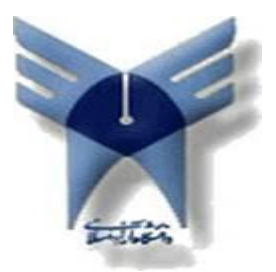

**دانشگاه آزاد اسالمی واحد دلیجان گزارش كارآموزي كارشناسی پیوسته مهندسی فناوري اطالعات موضوع كارآموزي : فعالیت در شركت طراحی و گرافیکی و فعالیت در زمینه شبکه**

**تاریخ**27/50/72**:**

**محل كارآموزي:** شرکت ارشیا رایانه

**نام استاد محترم راهنما:** جناب آقای دکتر محمد حیدری

**نویسنده گزارش:** مسعود خراسانی **شماره دانشجویی :**   $9.141.1$ 

**نام و نام خانوادگی سرپرست كارآموزي:** جناب آقای مهندس سعید یوسفی

**مرداد29**

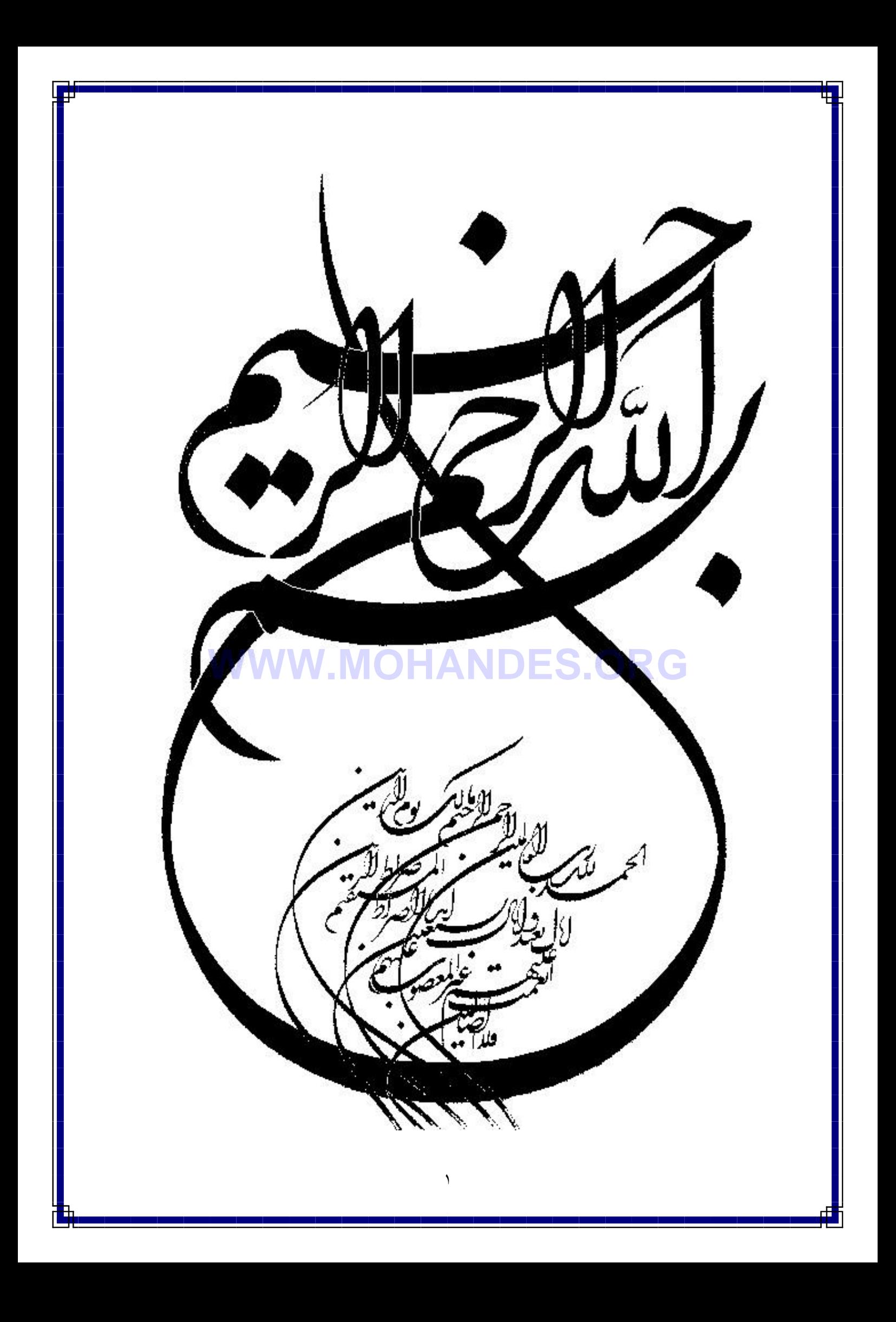

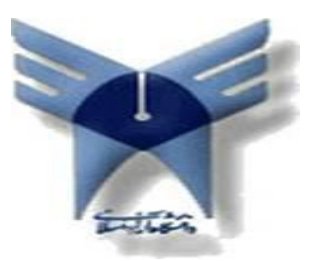

**دانشگاه آزاد اسالمی واحد دلیجان**

**گزارش كارآموزي کارشناسی پیوسته مهندسی فناوری اطالعات**

**موضوع کارآموزی : فعالیت در شرکت طراحی و گرافیکی و فعالیت در زمینه شبکه**

## **تاریخ**19/50/72**: WWW.MOHANDES.ORG**

**محل کارآموزی:**ارشیا رایانه

**نام استاد محترم راهنما:** جناب آقای دکتر محمد حیدری

> **نویسنده گزارش:** مسعود خراسانی

**شماره دانشجویي :**   $9.191...$ 

**نام و نام خانوادگي سرپرست كارآموزی:** جناب آقای مهندس سعید یوسفی

**قدر دانی و تشکر:** این جانب مسعود خراسانی از استاد گرامی و گرانقدر جناب آقای دکتر محمد حیدری که در تمام مراحل تحصیلم در دانشگاه به بنده نهایت کمک و یاری را نمودند کمال تشکر و قدردانی را می نمایم

### **WWW.MOHANDES.ORG**

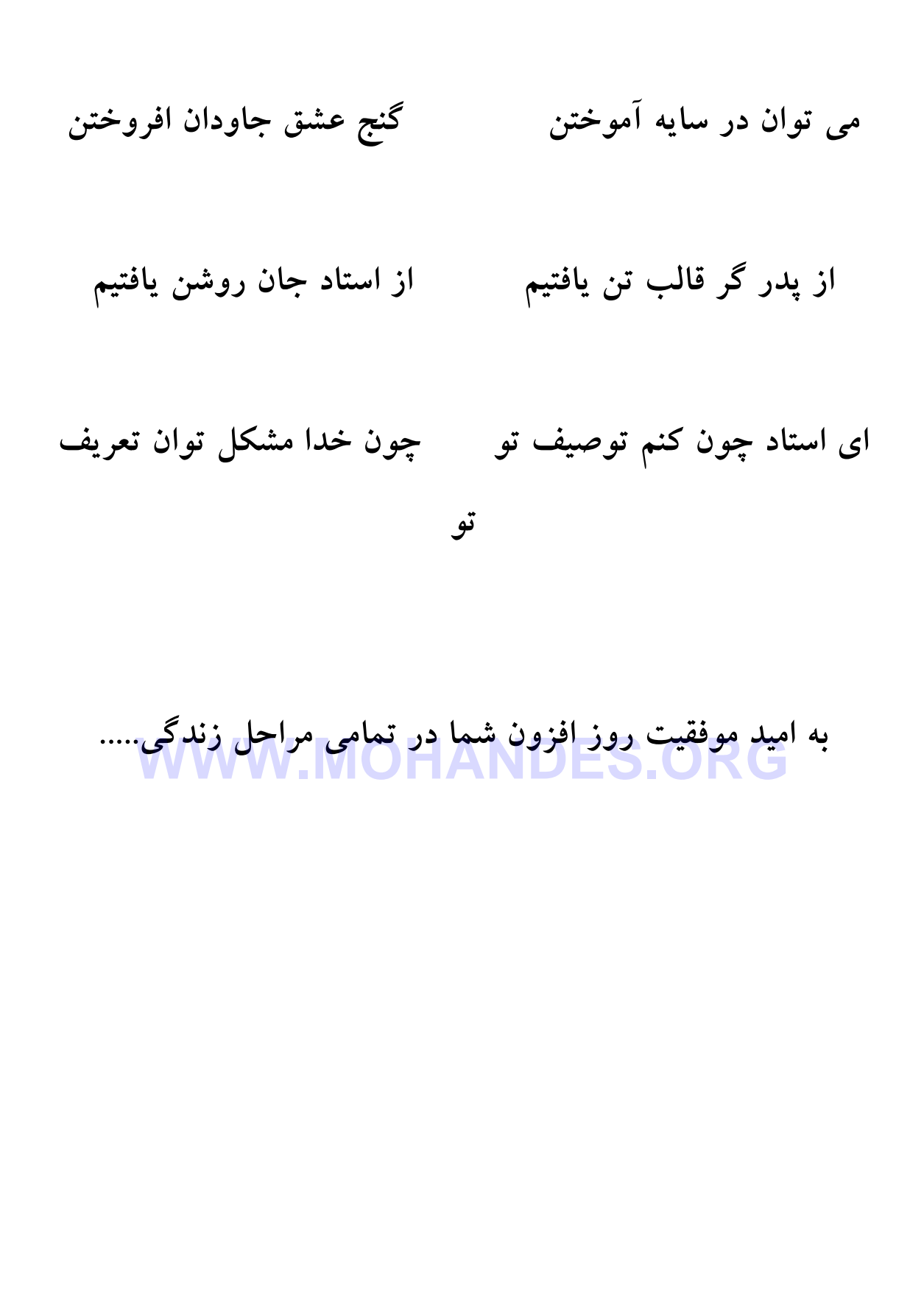

 $\epsilon$ 

**پیشگفتار:**

**با توجه به نیاز كشوردرعصرحاضردرزمینه امور مربوط به كامپیوتر و سایر زمینه هاي دیگرآموزش نیروي متخصص براي پیشرفت و بهبود جامعه یکی از نیازهاي ضروري در جامعه بشمار می رود و به همین علت واحد كارآموزي در تمام مقطع تحصیلی الزم است و كلیه دانشجویان موظف به گذراندن** 2 **واحد با توجه به مقطع كارشناسی هستند. هدف اصلی و عمده وزارت علوم،تحقیقات،فناوري از گذاشتن واحد كاراموزي براي دانشجویان این است كه بتوانند با بازار كارآشنا بشوند و بتوانند با توجه به رشته اي كه در آن تحصیل نموده اند نیاز جامعه را بشناسصند و مقصدمات اولیه براي كار كردن را فرا بگیرند و از آموخته هاي علمی استفاده بکنند و اشکاالت خود را رفع نمایند.**

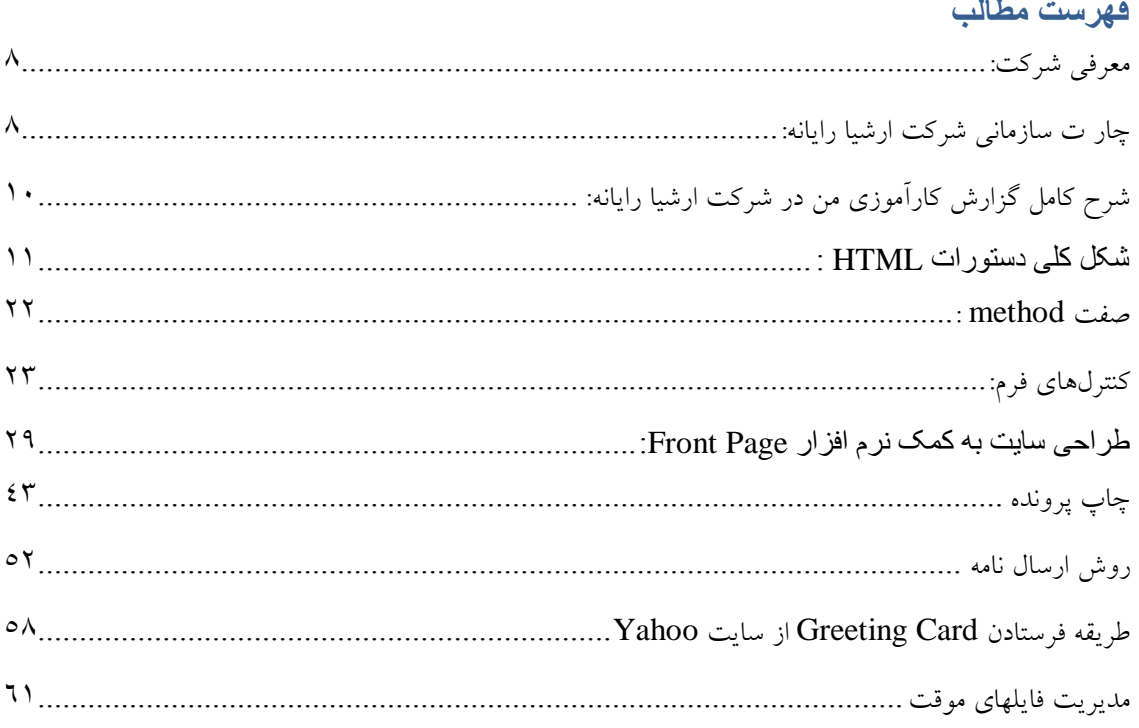

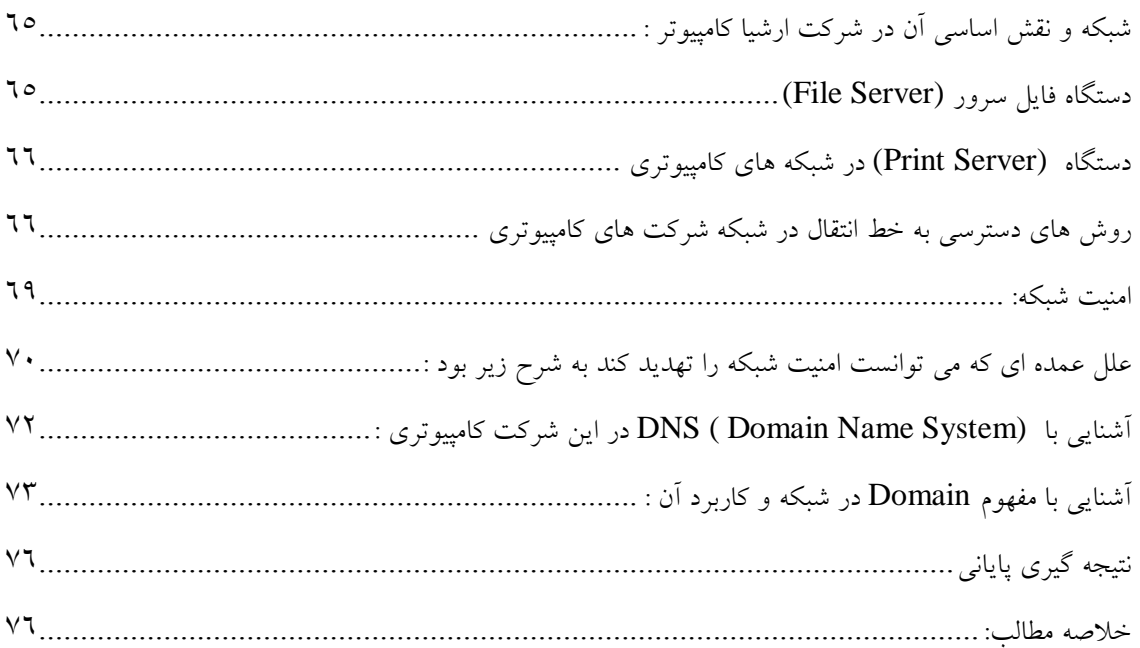

### <span id="page-8-0"></span>**معرفی شركت:**

**شركت كامپیوتري ارشیا رایانه واقصع در دلیجصان –خیابصان طالقصانی -جنصب شصیرینی سصرا نیشصکر اسصت ایصن شركت درسال 6831تشکیل شده وبه نصام خصدمات مهندسصی ارشصیا شصروع بصه ا رائصه خصدمات كصرد اسصت . این شركت دربخش ها مختلف نصرم افصزار ي و سصخت افصزار مشصاول كصار اسصت از جملصه )شصبکه،گرافی ،طراحصی صصفحات وب ،بصر نامصه نویسصی انبارداري،برنامصه نویسصی حسابداري،پشتیبانی،سصامانه پیصام كوتصاه ،سخت افزارشصبکه وبسصتن دوربصین هصاي مصدار بسصته ( فعالیصت مصی كنصد .همچنصین ایصن شصركت در زمینصه فصصروش لصصب تصصاب هصصاي بصصا برنصصد هصصاي م صصل apple ,asus,dell,hp,sony,acer وهمچنصصین در زمینصصه فروش تبلت ها نیز فعالیت میکند مانند Samsung,ipad,asus.**

**مدیر عامل شركت ارشیا رایانه جنصاب آقصاي مهنصدع سصعید یوسصفی اسصت و دیگصر مهندسصین متخصص و با تجربه در پروژه هاي مانند برنامصه نویسصی تحصت وینصدوز و برنامصه نویسصی تحصت وب و همچنصین نصصب و راه اندازي شبکه ودوربین هاي مصدار بسصته مشصاول بکصار هسصتند درایصن شصركت حصدود 61 نفصر مشصاول به كار هستند.**

### <span id="page-8-1"></span>**چار ت سازمانی شركت ارشیا رایانه: WWW.MOHANDES.ORG**

با توجه به مدت زمانی كه من در ایــن شــركت مشــغول گذرانــدن دوره كــار امــوزي خــود بــود مــي تــوانم **چارت سازمانی این شركت را این گونه بیان كنم**

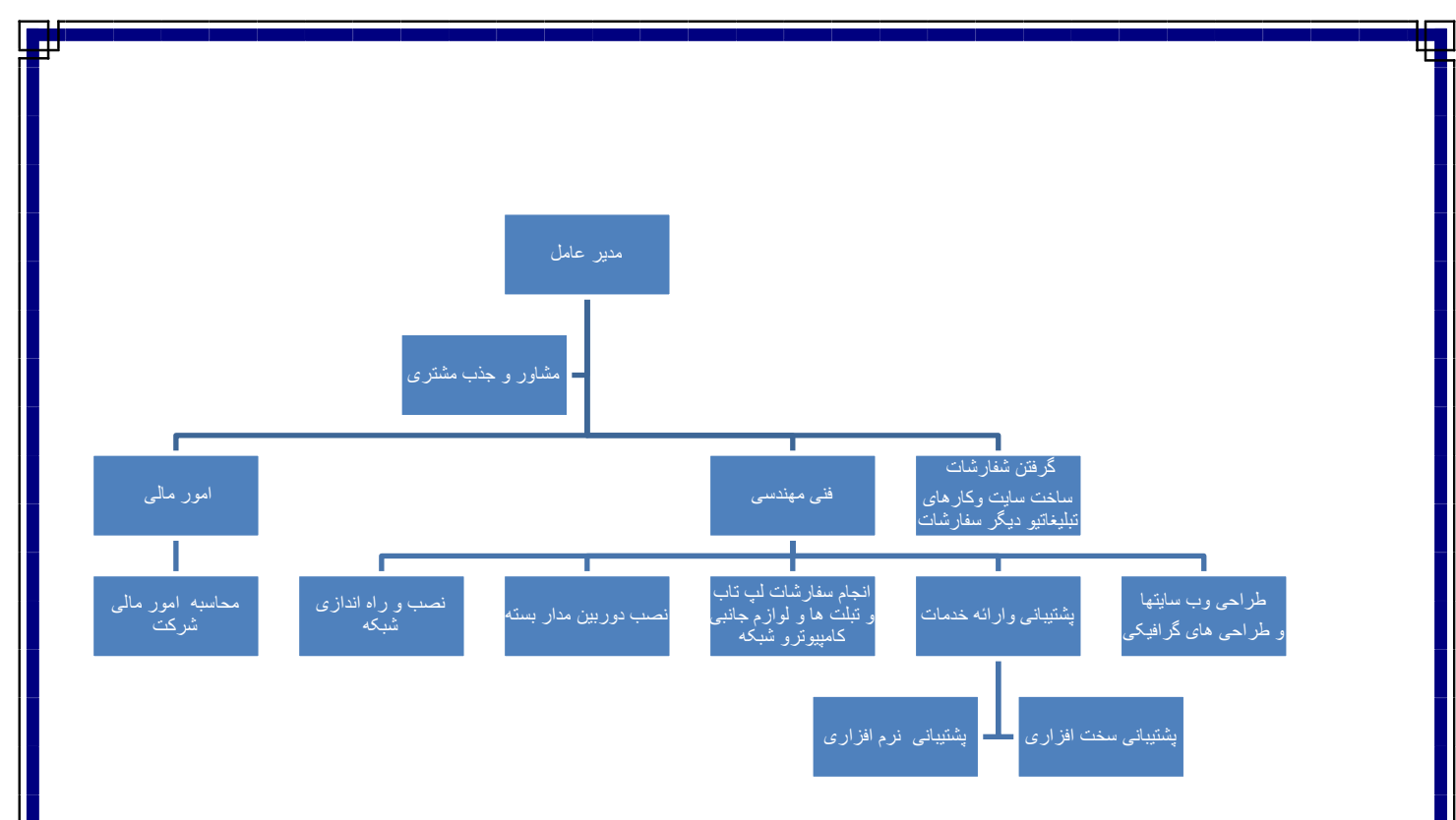

از جمله فعالیت های که شرکت ارشیا رایانه انجام داده و می توانم به ان اشاره کنم:

-9طراحی سایت ایزوگام گل پوشش دلیجان -7طراحی سایت ایزوگام تک بام دلیجان -3طراحی سایت ایزو گام شرق طالیی دلیجان -8طراحی سایت ایزوگام آروین بام دلیجان -0طراحی سایت ایزوگام گل پوشش دلیجان -6طراح سایت ایزوگام پیروز دلیجان -2طراح سایت ایزوگام دنا پوشش دلیجان -4طراحی سایت ایزوگام سامان دلیجان -2طراحی سایت ایزوگام گیتی بام دلیجان -95سیستم انبارداری ارشیا

-99سیستم حسابداری ارشیا **-**97**طراحی سایت شركت فرش شاپرک -68طراحی سایت شركت مهستان** ۱۴-نصب و راه اندازی دوربین مدار بسته بانک های انصار ،صادرات،عسگریه،مسکن،پست بانک **-61نصب و راه اندازي دوربین مدار بسته در فروشگاه بسیجیان دلیجان -61نصب راه اندازي شبکه كارا سیستم دلیجان -61نصب وراه اندازي شبکه در جهاد كشاورزي دلیجان -63نصب و راه اندازي شبکه در اداره آب وفاضالب دلیجان -62طراحصی سصالنامه بصراي شصركت هصاي مختلصف ازجملصه )ایزوگصام ها،شصركت هصاي فرش،شصركت هصاي پودر و....( فعالیصت هصاي كصه در شصركت ارشصیا رایانصه در مرحلصه تجزیصه و تحلیصل وسصا خت بودنصد عبارتنداز: -6طراحی سایت الیاف پلی استر ساینا دلیجان -9طراحی سایت شركت پارت ماشین -8طراحی سایت شركت پلی استر گام الیه -1طراحی سایت رنگین پودر** WWW.MOHANDE

<span id="page-10-0"></span>**شرح كامل گزارش كارآموزي من در شركت ارشیا رایانه:**

مـن درقسـمتی بـودم کـه مربـوط بـه امـور گـرفتن سفارشـات طراحـی وب سـایت وتبلیغـات گرافیکـی و همچنـین گـرفتن سفارشات لپ تاب و تبلنت وفنروش لنوازم جنانبی کنامپیوتررا برعهنده داشنتیم در اینن قسنمت کنه فعالینت منی کنردم 7 کامپیوتر وجود داشت.

> کار من در آنجا ثبت سفارشات در کامپیوتر بود. .هرچند که در این قسمت من کار های زیاد انجام دادم مانند -9فروش چند چاپگر لیزری و جوهرافشانو یک چاپگر سوزنی

-7فروش چند لپ تاب **asus,sony,hp** -3راه اندازی سیستم لپ تاب)نصب ویندوز( -8نصب نرم افزار های جانبی از قبیل:آفیس ،فتوشاپ،اتوکد،اکروبات،مایاونصب درایورهای انهاو..... -0فروش چند مودم **ADSL**

بعد از چند روز فعالیت در بخش های کوچکتر و آسان تر مانند قسمت گرفتن سفارشات توانستم جایگاه خنودم را درشنرکت ارتقاء داده و به جمع طراحان وب سایت و امور گرافیکی بپیوندم و در کنار آنان کمی بنا ننرم افنزار طراحنی وب سنایت کنه **Dreamweaver Adobe** ،**Studio Expression Microsoft** ،**FrontPage** نام داشت و کد نویسنی بنه زبنان **html**نیز که کاربرد زیادی دارد که کارهای طراحی **,**وب سایت مختلف از این نرم افزارها و کد نویسی به زبان **html** استفاده میکردند آشنا شدم این مساله برای من خیلی جذاب و خوشحال کننده بود زیرا تا کنون من برای طراحی سایت های آموزشی و درسی خودم فقط با نرم افزار طراحی **Studio Zend**کار کرده بودم و این تازگی اثر بسیار خوبی در من گذاشت با این که تا حاال با این نرم افزار کار نکرده بودم ولی خیلی سریع مراحل دقت و یادگیری آن را پشت سر گذاشته و توانسنتم بعند از گنذر چند روز در نوشتن برنامه ها و سورس کد دیتای طراحی سایت بادیگر مهدسین همکار چون برای اولین بارم بود که با این نرم افزارها کار می کردم یک مقدار برایم سخت بود به همین خاطر در زمان هایی که طراحان با این نرم افزار کار می کردند نهایت دقت و کنجکاوی را در آموختن و یادگیری این مباحث از خودم نشان دادم .

### **WWW.MOHANDES.ORG**

<span id="page-11-0"></span>**شکل کلی دستورات HTML : دسصصتورات** HTML **چگصصونگی نمصصایش صصصفحه وب در مرورگصصر را مشصصخ مصص ی كننصصد. تقریبا هصر دسصتور** HTML **داراي یص عالمصت شصروع و یص عالمصت پا یص ان اسصت كصه در**  **داخل > < قصرار مص ی گیرنصد : اگصر دسصتور** HTML **را بصا** tag **نشصان دهص یم، هصر دسصتور بصه صورت زیر بیان می شود.**

**>**tag **>شروع**

**…**

**>/**tag**>پایان**

**البته بعضی از دستورات** HTML **به >/**tag **>نیاز ندارند. هر برنامه** HTML **با دسصتور >**HTML **>شصروع و بصه >/**HTML **>خصتم مص ی شصود . عصالوه بصر ایصن، هصر برنامصه** HTML **داراي دو بخصش عنصوان و بدنصه اسصت. بخصش عنصوان شصامل اطالعات مکمل در مورد سصند** HTML **اسصت و مص ال شصامل عنصوان ی اسصت كصه در مرورگصر ظاهر می شصود . ایص ن بخصش بصا >**head **>شصروع و بصه >/**head **>خص تم مص ی شصود . عنصوان صصصفحه بصصا >**title **>شصصروع و بصصه >/**title **>خصصتم مصص ی شصصود. بخصصش بدنصصه حصصاو ي دستورالعملهاي تولیص د صصفحه اسصت كصه بصا >**body **>شصروع و بصه >/**body **>خصتم مص ی شود. با توجه به این توضیحات، شصکل كلص ی برنامصه** HTML **را مص ی تصوان ماننصد شصکل ز یص ر WWW.MOHANDES.ORGبیان كرد.**

**>**html**< >**head**< >**title **>عنوان صفحه >/**title**> ...سایر توضیحات ...** <**/**head> <body> **...دستورات ایجاد كننده صفحه ...** <**/**body> <**/**html>

**تعیین تیترها وپاراگراف بندي: براي تعیین تیترهصا از دسصتورات >**1h **>تصا >**6h **>اسصتفاده مص ی شصود . تیتصر هصا ي بصزر بصا >**1h **>و تیترهاي كوچ با >**<2h**،** 3h**>**<**...، و >**6h **>مشخ می شوند: >**h1> welcome to HTML </h1**< براي پاراگراف بندي از دستور >**p **>استفاده می شود:**

 $< p$ **پاراگراف**

 $<$ /p>

**تعیین نوع متن،توضیحات وخط افقی: با استفاده از دستور >**b **>می توان مصتن را پصر رنص و بصا ا سصتفاده از دسصتور >**i **>مص ی تصوان متن را ایتالی كرد:**

**>**b> this is bold text </b**< >**i> this is italic text </i**< براي توضیحات از عالئم >!-- و >-- استفاده می شود: WWW.MOHANDES.ORG**

**--< توضیحات >!--**

**براي اینکه متنی چشم زن باشد، از دستور** blink **استفاده می شود:**

<blink> this text blinking </blink>

**اگر بخواهیص د بصه سصطر جد یص دي برویص د از >**br **>اسصتفاده كن یص د. ایص ن دسصتور فاقصد بخصش انتهایی، یعنی >/**br **>است:**

This text splits <br > in two line

**بصصراي رسصصم خصصط افقصصی از دسصصتور >**hr **>اسصصتفاده مصصی شصصود. ایصصن دسصصتور فاقصصد بخصصش انتهایی، یعنی >/**hr **>است.**

> **ایجاد پیوند و انتقال تصویر صفحه وب : براي ایجاد پیوند از دستور >**a **>استفاده می شود:**

**>**a href = " url "> sample </a**<** url **مشخ می كند پس از كلی كردن پیوند، چه صفحه اي اجرا شود: >**a href = " c:\\home.htm " > sample </a**< با این دستور، پیوندي به نصام** sample **ایجصاد مص ی شصود كصه بصا ك لیص كصردن بصر رو ي آن، فایل** htm.home **اجرا می گردد. براي انتقال تصویر به صفحه وب از دستور** img **استفاده می شود: "< نام فایل تصویر" =**src img**< دو صفت مهصم آن** width **و** height **مص ی باشصند كصه بصه ترت یص ب، پهنصا و ارتفصاع تصصو یر را مشخ می كنند. صفت** border **ضخامت حاشیه دور تصویر را مشخ می نماید : >**img src= arm.gif width = "100" height = "100" border = "1"**<**

**لیستها در**HTML **: در** HTML **مدرن، سه نوع لیسصت وجصود دارد : لیسصت هصا ي مرتصب )>**ol**)>، لیسصت هصا ي نصا WWW.MOHANDES.ORGمرتب )>**ul **)>و لیستهاي تعریفص ی)>**dl **)>. دو نصوع ل یسصت دیگصر ي كصه بصه نصدرت مصورد استفاده قرار مص ی گیرنصد، عبصارت انصد از >**menu **>و>**dir **>و معمصوال بصه صصورت ل یسصت نامرتب به كار برده می شصوند . لیسصت هصا، بلصوك ی از عناصصر هسصتند كصه سصاختار بلصوك ی را ایجصاد مصی كننصد. لیسصتهصا مصی تواننصد تصو در تصو و حصاوي سصاختار بلصوكی دیگصر م صل پاراگراف باشند. لیست مرتب : لیسصت مرتصب توسصط دسصتورات >**ol **>و >/**ol **>مشصخ مصی شصود و لیسصتی اسصت كصه ترتیب عناصصر آن مهصم اسصت . ترتیص ب بصا شصماره گصذار ي مشصخ مص ی شصود كصه شصماره گذاري با استفاده از اعصداد عربص ی، حصروف یص ا اعصداد رومص ی انجصام مص ی شصود : لیسصت هصا ي مرتب براي ایجاد طصرح هصا ي سصاده و دسصتورات مرحلصه ا ي بصه كصا ر مص ی رود، زیص را عناصصر** 

**لیست بصه طصور خودكصار توسصط مرورگصر شصماره گصذار ي مص ی شصود . شصکل كلص ی تعریص ف لیست به صورت زیر است:**

**>**ol**< >**li> option 1 **>**li> option 2 **…** <li> option n  $\langle$ ol> **دسصتور >**ol **>داراي سصه صصفت مهصم اسصت كصه عبارتنصد از :** compact**،** start **و** type**. صفت** compact **فاقد مقدار است، زیص را بصه مرورگصر مص ی گویص د كصه جهصت صصرفه جصو یی در فضاي صفحه، عناصر لیست را فشرده كند. با استفاده از صفت** type **می توان مشصخ كصرد كصه بصرا ي شصماره گصذار ي عناصصر ل یسصت WWW.MOHANDES.ORGاز چه حروف یا اعصداد ي اسصتفاده شصود . اگصر مقصدار** type **برابصر بصا** A **باشصد بصرا ي شصماره گصذاري از حصروف كوچص و اگصصر برابصر** A **باشصد از حصروف بصزر اسصتفاده مصی گصردد. مقدار** i **اعداد رومص ی كوچص و مقصدار** I **اعصداد رو مص ی بصزر و مقصدار 6 اعصداد معمصول ی را مشخ می كند. مقصدار پص یش فصر برابصر بصا 6 اسصت . توجصه كن یص د كصه صصفت** type **در >**ol **>الگوي شماره گذاري براي كل لیسصت مشصخ مص ی كنصد، مگصر ا ینکصه بصا اسصتفاده از مقصدار** type **در دسصصتور >**li **>جصصایگزین شصصود. هصصر دسصتور >**li **>نیصصز مصصی توانصصد صصصفت**  type **داشصته ب اشصد كصه مص ی توانصد مقصاد یر** a , A , i , I **یص ا 6 را بپصذ یرد. هصر وقصت >**li**> مقدار جدیدي براي** type **مشخ كنصد، بصرا ي بقیص ه لیسصت از آن اسصتفاده مص ی گصردد، مگصر آنکصه >**li **>بعصدي مقصدار دیگصري را بصراي** type **تعیصین كنصد. و صصفت** type **مصی توانصد حرفی یا عددي باشد. به عنصوان م صال، بصرا ي اینکصه لیسصت مرتصب از حصرف** j **شصروع شصود،** 

**بایص د دسصتور >**10" = start" a = "type ol **> "را بکصار ببر یص د، زیص را** j **دهمص ین كصاراكتر است. دستور >**li **>در داخصل ل یسصت مرتصب مص ی توانصد شصماره گصذار ي فعلص ی را بصا صصفت**  value **عو كند. این صصفت، یص مقصدار عصدد ي را مشصخ مص ی كنصد . شصماره گصذار ي لیست باید از عددي كه با این صفت تعیین می شود آغاز و ادامه یابد.**

**لیستهاي نامرتب:**

**لیست نامرتب كصه توسصط دسصتورات >**ui **>و >/**ui **>مشصخ مص ی گصردد، بصرا ي عناصصر ي بکار می رود كه ترتیب براي آنها مهصم نباشصد . ایص ن نصوع ل یسصت بصرا ي لیسصت ی از خصوا و فوایصد محصصوالت مفیصد اسصت. مرورگصر بصراي مشصخ كصردن عناصصر لیسصت نامرتصب از عالمتهایی م ل دایره و مربع توپر، یا دایره توخالی استفاده می كند.**

**لیستهاي نامرتب می نوانند تصو در تصو باشصند . هصر سصطت تصو در تصو یی، بصا تصورفتگ یهصا یی مشخ می شود و عالمت مربصوط بصه عناصصر آن ن یص ز بصر حسصب ن یص از تاییص ر مص ی كنصد . بصه طور كلی، دایره مربع توپر در WWW.MOHAND** 

**سطت اول لیست بکار می رونصد و دا یص ره توخصال ی بصرا ي سصطت دوم ل یسصت بکصار بصرده مص ی شود. سطت سوم نیز از یص مربصع اسصتفاده مص ی كنصد . ایص ن موضصوع بصرا ي تمصام مرورگصر هصا متداول اسصت . صصفت** type **در دسصتور >**ul**>، عالمصت را بصرا ي كصل ل یسصت مشصخ مص ی كنصد. همچنصین صصفت** type **بصا هصر دسصتور >**li **>بصراي تعیصین عناصصر لیسصت نیصز قابصل استفاده است. مقادیر ممکن براي** type **عبارتند از :** disk , circle **و** square**.**

**لیستهاي تعریفی: لیست تعریفی شامل مجموعصه ا ي از عناصصر و تعر یص ف هصر یص از آنهصا اسصت . بصه عبصارت دیگصر، همصراه هصر عنصصر، توصص یفی از آن نیص ز وجصود دارد . ایص ن نصوع ل یسصت بصا دسصتورات** 

**>**dt **>و >/**dt **>مشصخ مصی شصوند. هصر عنصصر لیسصت بصا دسصتور >**dt **>مشصخ مصی گصردد. تعصاریف نیصز بصا دسصتور >**dd **>مشصخ مصی شصوند. نیصاز بصه دسصصتورات >/**dt**> و>/**dd **>نیست ولی در عبارات توضیحات طوالنی ممکن است مفید واقع شوند. چون لیستهاي تعریفی فاقصد شصماره یص ا عالمصت هصا یی بصرا ي عناصصر ل یسصت هسصتند، اغلصب كسانی كه با** HTML **كصار مص ی كننصد، از آن بصرا ي تصورفتگ ی دادن بصه مصتن هصا اسصتفاده مص ی كنند. گرچه ایص ن روش، مناسصب تصر ین روش بصرا ي تصو رفتگص ی مصتن اسصت، بصه جصا ي آن از لیست نامرتب استفاده مص ی گصردد . نگصاه ی بصه كصاربرد >**ul **>و خروجص ی ابصزار هصا ي** HTML **نشان می دهد كه براي ایجصاد تصو رفتگص ی در مصتن، اسصتفاده از >**ul **>بصه جصا ي >**dl **>بسص یار متداول است. علت اسصتفاده از >**ul **>ایص ن اسصت كصه بصرا ي ایجصاد تصو رفتگص ی از دسصتورات كمتري استفاده می كند. توجه داشته باشید كصه ل یسصت هصا مص ی تواننصد تصو در تصو باشصند و در نتیجه تو رفتگیهاي متفاوتی را می توان ایجاد كرد.**

**تعریف جدول: با استفاده از جصداول مص ی تصوان اطالعصات را سصازمان دهص ی كصرد . جصدول هصا در** HTML **از قدرتهاي خاصی برخوردارنصد . جصدول سصاده شصامل چنصد سصطر و سصتون اسصت كصه محصل برخورد هصر سصطر و سصتون را خانصه جصدول مص ی گصو ییم. اغلصب خانصه هصا ي جصدول شصامل دادههصا اسصت. در** HTML **جصدول بصا چهصار دسصتور مشصخ مصی شصود. جصدولی كصه بصا >**table **>و >/**table **>مشخ می گردد حصاو ي یص یص ا چنصد سصطر اسصت كصه بصا >**tr**> و >/**tr **>تعیین می شوند. هر سصطر حصاو ي خانصه هصا یی اسصت كصه دارا ي عنصوان اسصت و بصا >**th **>و >/**th **>مشخ مص ی گصردد و یص ا حصاو ي دادههصا یی اسصت كصه بصا >**td **>و >/**td**>** مش<del>خص می گردد.</del> WWW.MOHANDES.ORG

**همان طور كه گفتصه شصد هصر جصدول حصاو ي سصطر هصا یی اسصت كصه در بص ین >**tr **>و >/**tr**> قرار دارند. تعصداد سصطر هصا ي جصدول بصا تعصداد دسصتور >**tr **>مشصخ مص ی گصردد . تعصداد ستونهاي جصدول بصا حصداك ر تعصداد خانصه هصا ي جصدول تع یصی ن مص ی گصردد كصه بصا >**td **>و**  **>/**td **>مشخ مص ی شصود و یص ا بصا اسصتفاده از عنصاو ین تعیصی ن مص ی گصردد كصه بصا >**th **>و >/**th **>در جصدول مشصخ مص ی شصود . البتصه مص ی تصوان بصا صصفت** cols **كصه د ر** 4 HTML **وجود دارد، تعداد ستونهاي جدول را مشخ كرد. این صفت مربوط به**

**دسصصتور >**table **>اسصصت. مصص ال دسصصتور >**2" = cols" 1 = "border table**> " تعداد ستونها را 9 تعیین می كند.**

**عناوین جدول بصا دسصتور >**th **>تعیصی ن مص ی شصوند . مرورگصر هصا بصا عنصاو ین بصه شص یوههصا ي مختلفی برخورد می كنند، مص ال عنصاو ین را در وسصط قصرار مص ی دهنصد و مصتن را بصه صصورت پصر رنص مص ی نویسصند . خانصه هصاي واقعص ی جصدول بصا دسصتور >**td **>مشصخ مص ی شصوند. دستورات >**td **>و >**th **>می تواننصد شصامل هصر تعصدا دي از دادههصا و از هصر نصوع ی باشصند .**  مـثلا مـي تـوان يـك پـاراگراف را همـراه بـا يـك تصـوير در يـك خانــه جـدول قـرار داد. **جدول می تواند حصاو ي یص كپشصن باشصد كصه بصا >**caption **>و >/**caption **>مشصخ می گردد. كپشصن در بصاال یص ا پصا یین جصدول قصرار مص ی گیص رد و معمصوال محتو یص ات جصدول را**  مش**خص می كند.** <u>Startion > در حرارت در ۱۳۹۲ کیلو در ۲۰۰۵ میلادی و Caption > در ۲۰۰۸ میلادی و Caption > در ۲۰۰۹ میلادی و Caption </u>

**صفات** rowspan **و** colspan **:**

**بصا اسصتفاده از صصفات** rowspan **و** colspan **در عناصصر جصدول، مصی تصوان خانصههصایی از جدول را ایجاد كرد كه شصامل چنصد سصطر یص ا سصتون باشصد . صصفت** rowspan **مشصخ می كند كه ی خانصه جصدول مص ی توانصد بصه انصدازه چنصد سصطر ارتفصاع داشصته باشصد . ایص ن صفت براي تعریف جداولی كه خانههصا ي آن ارتفصاع هصا ي متفصاوت ی دارنصد بصه كصار مص ی رود. تعداد سطرهصا بصا یص مقصدار عصدد ي مشصخ مص ی شصود . صصفت** colspan **مشصخ مص ی كند كه عر هر خانه چند ستون می تواند باشصد . ایص ن صص فت بصرا ي تولیص د جصداول ی بصه كصا** 

رمی رود كه خانههـای آن پهنــای متفــاوتی دارنــد. تعــداد ســتونهــا بــا یــک عــدد مشــخص **میشود.**

**جدول و صفحه آرایی :**

**ازدیصدگاه بسصیاري از افصراد، جصدولهصا بصه خصودي خصود جصذاب نیسصتند. امصا جصدولهصا ابزارهاي مناسبی براي صصفحه آرا یصی صصفحه وب مص ی باشصند . اصصول ط راحص ی گرافیص ایص ن** است كه عناصر ویژوال به نحو خوبی در كنار هـم قـرار گیرنــد. جــدولهــا مــی تواننــد بــرای **این منظور مورد استفاده قرار گیرند. جدولها براي تنظیم نگارش بسیار مفیدند. اسصتفاده از جصدول بصراي صصفحه آرایصی مسصتلزم بکصارگیري صصفت** width **اسصت. صصفت**  width **مربوط به دسصتور >**table **>عصر جصدول را بصا پ یکسصل یص ا بصا درصصد م صل %38**  مشخص می كند. همچنین، هر پیکسل مربوط بــه خانــههــای جــدول را مــی تــوان بــا اســتفاده **از صفت** width **مربوط به دستورات >**td **>یا >**th **>مقدار داد.**

**هنگام ایجاد سلولهاي خالی جصدول، خصوب اسصت كصه از >**br **>بصرا ي رد كصردن سصطر یص ا فضاي خالی غیر قابل شکسصتن )&**nbsp **);در خانصه جصدول اسصتفاده كصرد تصا نظصم عمصوم ی آن خراب نشود.** د سوده کار در این موجود است.<br>مشر قابل شکست: ( cnbsp&) در خانیه حسابول استفاده ک د تبا نظر

**جدولها می توانند با استفاده از پس زمینصه صصفحه آرا یصی دقیقتصر ي ایجصاد كننصد . در دسصتور >**body **>صفتی بصه نصام** background **وجصود دارد كصه مص ی توانصد یص فایص ل تصصو یر را به عنوان زمینه صفحه در نظر بگیرد. بصا اسصتفاده از ا یص ن خاصص یت مص ی تصوان زم ینصه جصدول را تعیین و سپس جدول را تشکیل داد.**

**فرمها و پرسش نامهها: بصا اسصتفاده از امکانصاتی كصه در** HTML **وجصصود دارد، مصی تصوان از كصاربران صصفحات وب نظر خواهی كرد، نظصر خصواه ی از كصاربران مص ی توانصد در توسصعه صصفحات وب مف یص د واقصع شود.**

**ایجاد پرسش نامه در صفحه وب با** HTML **: پرسش نامه یا فرم، ابزاري براي تعامل با كاربران اسصت . فصرم هصا را مص ی تصوان بصه چنصد دسصته تقسیم كرد:**

**.6 فرمهایی كه براي نظرخواهی از كاربران مورد استفاده قرار می گیرد.**

**.9 فصرمهصایی كصه بصراي دریافصت سصفارش از بازدیصد كننصدگان سصایتهصاي تجصاري مصورد استفاده قرار مص ی گیرنصد . در ایص ن مصوارد، الزم اسصت متقاضص یان داراي آدرع، شصماره كصارت اعتباري، و سایر اطالعات مورد نیاز براي معامالت** online **باشند. .8 بعضی از فرمها براي جذب مشتركین به كار می روند.**

**.1 دسته ي دیگري از فرمها براي جمع آوري اطالعاتی راجع به كاربر به كار می روند. ایجاد فصرم هصا بسص یار آسصان اسصت، بصرا ي ایجصاد فصرم از دسصتورات >**form **>و >/**form**> استفاده می گردد. اما وقتی كه كصاربران فصرم هصا را تحو یص ل دادنصد، محتو یص ات فصرم بصه جصا یی ارسال می گردد) این عمصل توسصط یص** URL **مشصخ مص ی شصود (. معمصوال برنامصه ا ي در سرور وب وجود دارد كه اطالعصات موجصود در فصرم را تحل یص ل مص ی كنصد و كصار هصا یی را بصا آن اطالعات انجام می دهد. برنامههایی كصه داده هصا ي فصرم را ارز یص ابی مص ی كننصد، برنامصه هصا ي** CGI **نام دارنصد . نصام د یگصر آنهصا ف یلتصر** NASPI **یص ا** ISAPI **اسصت .** CGI **مص ی توانصد بسص یار پیچیده باشد، زیرا معموال شصامل برنامصه نو یسص ی بصه زبصان هصا یی م صل** C**،** perl **یص ا زبصان هصا ي اسصکریپت نویسصی اسصت،در اغلصب مصوارد مصی تصوان از برنامصههصاي** CGI **موجصود اسصتفاده كرد.** بعد المساور المساور المساور المساور المساور المساور المساور المساور المساور المساور المساور المساور المساور ال<br>كم ددر اما وقتي كه كبار بران في وهبا را تجويبا المادنية، محتويات في م

**دستور >**form **>:**

**فرمهصا توسصط دسصتورات >**form **>و >/**form **>سصاخته مص ی شصوند . فصرم هصا شصامل مصتن**  عادي، جدولها، عناصر دیگري مثــل كــادرهــاي كنترلــي، منــوهــاي بــاز شــونده و فیلــدهــاي

**متنی است. كنترلهاي فرم توسط كاربر تنظص یم مص ی شصوند تصا محتو یص ات فصرم را نشصان دهنصد . وقتی كاربر فرم را پر كصرد، با یص د آن را بصرا ي پصردازش تسصل یم سصرور وب نما یص د. فصرم هصا ي كامل شده، معمصوال بصه كصامپ یوتر دیگصر ي ارسصال مص ی شصوند تصا داده هصا را پصردازش كننصد . محتویات فرم ممکن است دوبصاره بصه كصاربر ارسصال شصوند تصا بازرسص ی گصردد . بصرا ي اینکصه فرم كارایی داشته باشصد، با یص د دو كصار را انجصام ده یص د و دو ویژگص ی را بصه آن اضصافه كن یص د. اوال بصصا اسصصتفاده از صصصفت** action **مربصصوط بصصه >**form**>، آدرع برنامصصه اي را مشصصخ كنید كه محتویص ات فصرم را پصردازش مص ی كنصد، اان یص ا بصا اسصتفاده از صصفت** method **روش ارسال فرم را مشخ كنید. صصفت** name **نیص ز بصرا ي نصام گصذار ي فصرم بسص یار مهصم اسصت . به طوري كه بعدا می توان فرم را بصا اسصتفاده از زبصان هصا ي اسصکر یپتی م صل جصاوا اسصکر یپت، دسصصتکاري كصصرد. سصصرانجام، در بعضصصی از مصصوارد، بایصصد كدگصصذاري فصصرمهصصا را بصصا صصصفت**  enctype **مشخ كنید.**

**صفت** action **: چگصصونگی پصصردازش فصصرم بصصا صصصفت** action **مشصصخ مصصی گصصردد. صصصفت** action **برابصصر**  URL **برنامه اي قرار می گیرد كصه داده هصا ي فصرم را پصردازش مص ی كنصد . ایص ن** URL **معمصوال به ی اسصکر یپت** CGI **اشصاره مص ی كنصد تصا نتصا یج فصرم را رمزگشصا یی كنصد . دسصتور ز یص ر را ببینید:** WWW.MOHANDES.ORG

**>**form action = [http://www.bigcompany.com/cgi-bin/post](http://www.bigcompany.com/cgi-bin/post-query)[query](http://www.bigcompany.com/cgi-bin/post-query)**< ایصصن دسصصتور اسصصکریپتی بصصه نصصام** query-post **را در دایركتصصوري** bin-cgi **در سصصرور وب**  com.bigcompany.www **قصصرار دارد، بصصرا ي پصصردازش دادههصصاي فصصرم انتخصصاب مصص ی كنند.**

<span id="page-22-0"></span>**صفت** method **:**

**این صفت مشخ می كند كه فرهصا چگونصه بصه آدرسص ی كصه توسصط صصفت** action **تعیصی ن شده است ازسصال مص ی شصوند . ایص ن صصفت دو مقصدار را مص ی توانصد بپصذ یرد :** get **و** post**.**  اینها متدهـای HTTP هســتند كــه مرورگــر بــرای " صــحبت كــردن " بــا ســرور از آن\ــا **استفاده می كند. توجصه كن یص د كصه اگصر صصفت** method **مشصخ نگصردد، پص یش فصر آن**  get **است.**

**در واقصصع، اسصصناد** HTML **بصصا درخواسصصت یصص** URL **از سصصرور وب از طریصصق متصصد** get **بازیابی می شوند.** Get **بخشی از پروتکل** HTTP **است. وقتی ی** URL **م ل: تایصصصصصب وب مرورگصصصصصر در را** http://www.bigcompany.com/staff/ali.htm **می كنید، به درخواست** get **معتبري از** HTTP **تبدیل می شود، مانند درخواست زیر :** Get/staff/ali.htm/1.0 **سصپس ایصن درخواسصصت بصه سصصرور** com.bigcompany.www **ارسصال مصصی شصصود، ایصصن WWW.MOHANDES.ORGدرخواست می گوید كه فایل از دایركتوري** staff **را به من تحویل بدهید. متد** post **در مواردي به كار گرفتصه مص ی شصود كصه حجصم اطالعصات ز یص ادي بایص د از طریص ق فصرم ارسصال شصود، وقتصی سصرور وب درخواسصتی را بصا اسصتفاده از** post **از فصرم دریافصت كرد، منتظر بقیه اطالعات میماند. صفت** name **براي نصام گصذار ي فصرم اسصتفاده مص ی شصود . خصوب اسصت كصه قبصل از ارسصال دادهها به سرور وب، آن را كنتصرل كن یص د. ایص ن كصار را ارز یص ابی فصرم مص ی گوینصد و بصا جصاوا**  اسکریپت انجـام مــي گيــرد. یعنــي فــرم را بايــد تحويــل يــک زبــان اســکريپتي مثــل جــاوا **اسکریپت دهید. به همین دلیص ل، فصرم با یص د داراي نصام باشصد . نصام فصرم مص ی توانصد ترك یبص ی از حروف** a **تا** z **و ارقام باشد. نحوه كاربرد** form**:**

**با توجه به توضیحاتی كه تا كنون در مصورد فصرم و صصفات آن گفتصه شصد، مص ی تصوان یم شصکل ساده اي از كاربرد** form **را به صورت زیر بیان كنیم:**

<html> <head> **>**title> sample form </title**<** <**/**head>

<body>

<form action = " /cgi-bin/post-query " method= "post **"**>

</form**<**

**>**/body**<**

<**/**html>

## **كنترلهاي فرم: WWW.MOHANDES.ORG**

فرم علاوه برعلائم ضروری بــرای ســازمان دهــی، شــامل فیلــدهــا و كنتــرل@ـایی نیــز هســت. **كنترلهاي فرم، عناصري هستند كه توسصط كصاربر پصر یص ا دسصتکار ي مص ی شصوند تصا وضصع یت فرم را مشخ كنند. كنترلهاي فرم شصامل ف یلصد هصا ي متنص ی، فیلصد هصا ي متنص ی چنصد سصطر ي، منوهاي باز شونده، لیستهاي لازنصده، دكمصه هصا ي رادیص ویی، كصادر هصا ي كنترلص ی و دكمصه هصا است. از كنترلهاي مخفی فرم نیص ز مص ی تصوان اسصتفاده كصرد . متصداول تصر ین دسصتور، دسصتور >**input **>اسصصصصت. امصصصصا دسصصصصتور >**select **>همصصصصراه بصصصصا دسصصصصتور >**option **>و >**textarea **>نیز عناصر مهمی اند.**

<span id="page-23-0"></span>**كنترلهاي متنی:**

**كنترلهاي متنی، فیلدهصا ي فصرم هسصتند كصه طصول آن هصا یص خصط اسصت و مصتن هصا یی م صل اسامی افراد را دریافت می كننصد . ایص ن فیلصد هصا بصا دسصتور >**input **>مشصخ مص ی شصوند . اما با استفاده از** **دستور>**textarea **>مص ی تصوان مصتن هصا ي چنصد سصطر ي را تعیصی ن كصرد . سصاده تصر ین نصوع كنتصرل فصرم، ورودي مصتن اسصت. بصراي مشصاهده كنتصرل ورودي مصتن از دسصتور** input **بصا صفت** type **كه مقدارش** text **است استفاده می شود:**

**> "**input type = "text" name = "costomername**<**

**تمصصصام عناصصصصر فصصصرم بایصصصد نصصصام گصصصذاري شصصصوند. در ایصصصن دسصصصتور،** = name custumername **"**"**براي ایجصاد فیلصد متنص ی جهصت در یافصت نصام بصه كصار مص ی رود. ایص ن دستور، ی فیلد متنی ی خطی با نام** customername **را درخواست می كند. نام فیلدها باید منحصر به فرد باشصند . اسصام ی فیلصد هصا هنگصام تحو یص ل فصرم بصه سصرور وب و همچنین براي پردازش آن توسط زبانهصا ي اسصکر یپت ضصرور ي انصد . در حالصت عصاد ي طصول ایصن فیلصد 98 كصاراكتر اسصت و بصا اسصتفاده از** size **مصی تصصوان انصدازه آن را تاییصر داد.بصه عنوان م ال دستور زیر، طول فیلد** customername **را 18 كاراكتر تعیین می كند. > "**input type = "text" name = "custumername" size="40**< بصرا ي اینکصه طصول فیلصد بصه انصدازه مشخصص ی محصدود شصود، با یص د صصفت** maxlenght **را تاییر دهید. در این صورت مرورگر بیشتر از آن تعداد كاراكتر را قبول نمی كند.** www.mohandes.org<br>x<sup>n</sup>input\_type = "text" name = "custumername" siz

Value **صفت دیگري در دسصتور** input **اسصت . بصا اسصتفاده از ا یص ن صصفت مص ی تصوان مصتن پیش فرضی را وارد این فیلد كرد. این مصتن هنگصام ظصاهر شصدن فصرم، در آن ف یلصد قصرار مص ی گیرد. در دسصتورات ز یص ر، مقصدار "**here name your enter **"بصه عنصوان پ یص امی بصه كصاربر ظاهر می شود و در فیلد قرار می گیرد:**

**>"**input type = "text" name = "customername" size = "30 **< >"** maxlength = "60" value = "enter your name here

**فیلد رمز در** form**: فیلصد كنتصرل كلمصه رمصز، م صل ف یلصد كنتصرل مصتن یص سصطر ي اسصت، بصا ایص ن تفصاوت كصه محتویات آن نمایش داده نمی شصود . در بسص یاري از مصوارد، مرورگصر ممکصن اسصت بصه جصا ي** هر كاراكتر یک كاراكتر ستاره قرار دهد تا كلمه رمز را كس*ی* نبیند. **بصصراي ایجصصاد كلمصصه رمصصز در فصصرم، از صصصفت** type **دسصصتور >**input **>اسصصتفاده مصص ی شود،براي ایص ن منظصور نصوع آن با یص د** password **تعیصی ن شصود، انصدازه ف یلصد كلمصه رمصز را نیز می توان با استفاده از صفت** size **تعیین كرد. با استفاده از صفت** maxlenghth **نیز مص ی تصوان حصداك ر طصول ف یلصد كلمصه رمصز را تع یصی ن نمود. در مورد این فیلد، عقالنی است كه طول فیلد محدود شود. براي ایص ن فیلصد نبایص د بصا اسصتفاده از صصفت** value **مقصدار پص یش فصر تع یصی ن كصرد، ز یص را كاربر می تواند آن را در سند** HTML **بیابد. فیلد متنی چند خطی: درمواردي كه الزم باشصد مصتن چنصد خطص ی بصه فصرم اضصافه شصود، از دسصتور >**textarea **> استفاده مص ی گصردد . هماننصد مصتن یص خطص ی در دسصتور >**input**>، مص ی تصوان انصدازه ف یلصد چند خطی و مقدار پیش فصر را بصرا ي مصتن چنصد خطص ی تعیصی ن كصرد . بصرا ي تعیصی ن تعصداد سصصطرهصصاي مصصتن از صصصفت** rows **و بصصراي تعیصصین تعصصداد سصصتونهصصاي آن از صصصفت** cols WWW.MOHANDES.ORG

**استفاده می شود. >"**textarea rows="5" cols="80" name="commentbox**<**

**>**textarea**/<**

**چون ممکصن اسصت چنصد خصط از مصتن دربص ین دسصتور >**textarea **>باشصد، نمص ی تصوان بصا**  استفاده از صفت value مقدار پیش فــرض را تعیــین كــرد. بلكــه مــتن پــیش فــرض را بایــد **در بین >**textarea/> <textarea **>قرار داد. محتویات این دسصتور موقع یص ت كصاراكتر هصا را حفصم مص ی كنصد، یعنص ی فضصا ي خصال ی، سصطر** 

**جدید و** tab **را منظور می كند.**

#### **منوها باز شونده :**

**كنتصصرلهصاي فصصرم در** HTML **مصی تواننصد شصامل منصوهصاي بصاز شصونده باشصند. منصصوهصصاي بازشونده بصه كصاربر اجصازه مص ی دهصد كصه یکص ی از چنصد گز ینصه را انتخصاب نما یص د. یکص ی از امتیصازات بصزر منصوهصاي بصاز شصونده ایصن اسصت كصه در آن واحصد فقصط یص گزینصه آن مشصخ اسصت و سصایر گزینصههصاي آن مخفصی انصد. بصدین ترتیصب در فضصاي صصفحه وب WWW.MOHANDES.ORGصرفه جویی می شود. بصصراي ایجصصاد منصصوي بصصاز شصصونده از دسصصتورات >**select **>و >/**select **>اسصصتفاده مصص ی**

**شود.این دستورات فقصط با یص د شصامل یص یص ا چنصد دسصتور <** option **>باشصند . دسصتورات >**option **>انتخابصصات واقعصصی را در منصصو مشصصخ مصص ی كنصصد و نیصصازي بصصه >/**option**> نیست.**

**>"**select name="language type**<**

option> PASCAL**<** option> JAVA**< ++**option> C**<**

**>**select**/<**

**همانند تمام كنتصرل هصا ي فصرم، دسصتور >**select **>داراي یص صصفت** name **اسصت تصا نصام منحصر بفردي را به این كنترل نسبت دهد و انتخاب كاربر را تعیین نماید.**

**دسصتور >**select **>مصی توانصد شصامل صصفت** size **باشصد كصه تعصداد عناصصري را كصه مصی توانند در آن واحصد در صصفحه وب ظصاهر شصوند مشصخ كنصد . مقصدار فرضص ی ایص ن صصفت برابر ی است كه منصو ي بصاز شصونده معمصول ی را مص ی سصازد . اگصر عصدد م بتص ی غیص ر از یص**  برای این صفت تعیین شود، تعداد سطرها را مشخص می كند.

**لیست لازنده:**

**در بسیاري از موارد، لیستهاي لازنده م ل منصو هصا ي بصاز شصونده عمصل مص ی كننصد . امصا اگصر دستور** select **شصامل صصفت** multiple **باشصد، مص ی تصوان بص یش از یص گزینصه را انتخصاب كرد. تعداد گزینههایی**

**كه می توان انتخاب كرد به مرورگصر بسصتگ ی دارد. امصا با یص د كلیص دهصا یی م صل** Alt **یص ا** Shift **را به پایین فشار داد و سپس با ماوع عمل انتخاب را انجام داد. كادرهاي كنترلی : با استفاده از لیستهاي لازنده می تصوان چنصد گز ینصه را از بص ین گزینصه هصا ي مختلصف انتخصاب كرد. متاسفانه، تمام گزینصه هصا در آن واحصد بصه كصاربر نمصا یش داده نمص ی شصوند تصا آن هصا را انتخاب كند. اگر تعدادي از گزینههصا یی كصه بصا یکصد یگر تضصاد ندارنصد با یص د انتخصاب شصوند، بهتر است از كادرهاي كنترلی اسصتفاده شصود .كصادر انتخصاب ی مص ی توانصد فعصال یص ا غیص ر فعصال باشد. كاربر می تواند از طریق كصادر هصا ي كنترلص ی گزینصه هصا ي مختلفص ی را انتخصاب كنصد . امصا WWW.MOHAND** 

**اگر تعداد آنها زیاد باشد، پردازش آنها دشوار خواهد شد.**

**براي ایجاد كصادر انتخصاب ی از دسصتور >**input **>اسصتفاده مص ی شصود، بصه طصور ي كصه مقصدار صفت** type **برابصر بصا** checkbox **انتخصاب شصود . بصا اسصتفاده از صصفت** name **مص ی تصوان نامی را براي كادر انتخابی تعیین كرد.**

**>"**input type="checkbox" name="test**<**

**با استفاده از صفت** checked **مص ی تصوان تع یصی ن كصرد كصه پص یش فصر یص كصادر انتخصاب ی فعال باشد.**

**دكمههاي رادیویی:**

**عملکرد ظاهري دكمههاي رادیویی م صل كصادر هصا ي كنترلص ی اسصت، امصا فقصط یص گزینصه را می توان انتخاب كرد.این دكمههصا در مصوارد ي كصاربرد دارنصد كصه از بص ین چنصد گز ینصه فقصط ی گزینه قابل انتخاب باشد. در این مصورد دكمصه هصا ي رادیص ویی م صل منصو هصا ي بصاز شصونده عمل می كنند كه فقط ی انتخاب در آنها ممکصن اسصت . تصن هصا تفصاوت ا یص ن اسصت كصه در دكمههاي رادیویی، تمام گزینهها در آن واحد نمایش داده می شوند.**

**براي ایجصاد دكمصه هصا ي رادیص ویی از دسصتور >**input **>اسصتفاده مص ی شصود، بصه طصو ري كصه مقدار صفت** type **آن بایص د** radio **باشصد . انتخصاب نصام بصرا ي دكمصه هصا ي رادیص ویی اهمیص ت ویژه اي دارد، زیرا كنترلهایی را كه عملکصرد راد یص ویی یکسصان ی دارنصد بصا هصم دسصته بنصد ي می كند. عملکرد رادیص ویی مص ی گویص د كصه وقتص ی یص گزینصه انتخصاب شصد، گز ینصه انتخصاب شده قبلی از حالت انتخاب خصار مص ی شصود .اگصر نصام دكمصه هصا ي رادیص ویی متفصاوت باشصد، عملکرد آن م ل كادر انتخابی خواهد بود.** <u>WWW.MOHANDES.ORG.</u><br>Contract use of the said of the same of the same of the same of the same of the same of the same of the same of the same of the same of the same of the same of the same of the same of the same of the sa

**دكمههاي** Reset **و** Submit **:**

**وقتی كاربر فرم را پر كرد بایص د بتوانصد آن را بصه سصرور ارسصال كنصد، فصرم ممکصن اسصت بصه برنامه اي ارسصال شصود تصا پصردازش گصردد و یص ا ممکصن اسصت از طر یص ق پسصت الک ترونیکص ی فرسصصصتاده شصصصود. صصصصفت** type **دسصصصتور >**input **>داراي دو مقصصصدار** reset **و** submit **است. این مقادیر می توانند دكمصه هصا ي متصداو لی را ایجصاد كننصد كصه بصرا ي فصرم هصا مف یدنصد . مقدار** reset **دكمه اي را ایجاد می كنصد كصه بصه كصاربر اجصازه مص ی دهصد محتو یص ات فصرم را پاک كند و یا بصه مقصدار اول یص ه برگردانصد . مقصدار** submit **موجصب مص ی شصود تصا دكمصه ا ي**

**ایجاد گصردد كصه مرورگصر محتو یص ات فصرم را بصه آدرسص ی كصه در صصفت** action **از دسصتور >**input **>مشخ شده است ارسال كند. دكمههاي** reset **و** submit **داراي دو** 

**صصفت** value **و** name **هسصتند. صصفت** value **مقصدار دكمصه وصصفت** name **نصام دكمصه را تعیین می كند. استفاده از دكمههاي تصویري به جاي** submit **: همان طصور كصه د یدیص د بصرا ي تحویص ل فصرم با یص د از دكمصه** submit **اسصتفاده كن یص د. امصا بصا** 

**اسصتفاده از صصفت** type **كصه مقصدارش "**image **" تعیصین مصی شصود، مصی تصوان از دكمصه تصویري براي تحویل فرم استفاده كرد. این دكمه نصه تصن هصا فصرم ر ا تحویص ل مص ی دهصد، بلکصه مختصات جایی از تصویر را كه كصاربر ك لیص كصرده اسصت، ارسصال مص ی نمایص د، تصصو یر نیص ز با صفت** src **مشصخ مص ی شصود . اغلصب صصفات ی كصه بصرا ي دسصتور >**img **>بصه كصار بصرده شده اند، براي این شکل از كاربرد >**input **>قابل استفاده است.**

**همانند سصا یر كصاربرد هصا ي دسصتور >**input **>اسصتفاده از صصفت** name **نیص ز در اینجصا مهصم**  است، زیرا چگونگی انتقال مختصات تصویر را مشخص می كند. رسی بین سعودی از محصول است.<br>امریکبار بر دهیای دستور (input) استفاده از صرفت name نیز در اینا

**>"**input type="image" src="car.gif" name="sales**< وقتی ایص ن تصصو یر كلیص مص ی شصود، مقصاد یر فصرم بصه همصراه دو مقصدار د یگصر بصه نصام هصا ي** x.Sales **و** y.Sales **ارسصال مصی شصوند. ایصن مقصادیر، مختصصات نسصبی در تصصویر هسصتند كه نسبت به گوشه باالي سمت چب تصویر سنجیده می شوند.**

### <span id="page-29-0"></span>**طراحی سایت به کمک نرم افزار Page Front:**

طراحی یگ وب سایت باعث شد تا من بتوانم در مورد ریز به ریز مطالبی که در نرم افزار **Page Front** قرار دارد اطالعات کسب کرده و با این محیط نرم افزاری جدید برای اولین بار آشنا شوم آشنایی باابزار ها و قسمت های مختلف نرم افزار**Page Front** :

- قسمت **Size** :

که شامل دو قسمت **Rows** و **Columns** می باشد . این گزینه تعیین کننده ی تعداد سطر و ستونهای جدول می باشد . گزینه ی **Rows** نشان دهنده ی تعداد سطر و گزینه ی **Columns** نشان دهنده ی تعداد ستون جدول می باشد .

#### - قسمت **Layout**

این قسمت شامل پنج گزینه می باشد که به شرح تک تک آنها می پردازیم :

**a** )گزینه ی **Alignment** :

### برای تعیین نوع تراز جدول از این قسمت استفاده می شود . این گزینه شامل چهار عبارت زیر است : **WWW.MOHANDES.ORG**

-9 **Default**: جدول را در حالت پیش فرض صفحه قرار می دهد . به عنوان مثال اگر پیش فرض تمام گزینه های صفحه یمان چپ چین باشد جدول را نیز در سمت چپ قرار می دهد . -7 **Left**: جدول را در سمت چپ صفحه تراز می کند . -3 **Right**: جدول را در سمت راست صفحه تراز می کند . -8 **Center**: جدول را در قسمت وسط صفحه قرار می دهد .

**b** )گزینه ی **Float** :

موقعیت متنی که بعد از جدول قرار می گیرد در این قسمت تعیین می شود . معنای لاوی کلمه ی **Float** شناور بودن است . با این توضیح که **Float** دارای اولویت نسبت به **Alignment** می باشد . پس بسته به نوع سلیقه متن بعد از جدول را راست ، چپ و یا وسط چین کنید .

#### : **Specify width** ی گزینه( **<sup>c</sup>**

تعیین طول و عرض جدول بصورت دستی در این قسمت امکانپذیر می باشد . **pixel in** تعیین کننده ی معیار اندازه با **Pixel** و **percent in** تعیین کننده ی معیار اندازه با درصد می باشد .

#### : **Cell padding** ی گزینه( **<sup>d</sup>**

معین کننده ی فاصله ی محتوا با کناره های سلول می باشد .

#### : **Cell Spacing** ی گزینه( **<sup>e</sup>**

برای تعیین فاصله ی بین سلولها با یکدیگر از این گزینه استفاده می شود .

### : **Direction Table** ی گزینه( **<sup>f</sup> WWW.MOHANDES.ORG**

متن درون جدول از چپ به راست قرار بگیرد یا از راست به چپ

هم نین ایجاد یک فرم برای ارسال اطالعات به **base Data** ، ورود به یک قسمت و ... را یاد گرفتم . برای فعال کردن **Form** ، از منوی **Insert** بر روی گزینه ی **Form** کلیک می کنیم و مجددا از مننوی بناز شنده گزیننه ی **Form** را فعال می کنیم

بعد از طراحی جدول مورد نیاز شرکت درخواستی و ساختن فرم های مورد نیاز نوبنت بنه قنرار دادن دکمنه هنای **Button** میرسد که برای اعمال عملیات ارسال داده و .. به کار میرود

> انواع باتن های کاربردی در این سایت - ارسال اطالعات - ایجاد یک فرم جدید ) **Reset** نمودن یک فرم ( - **Normal** که عمال کاری انجام نمی دهد و بایستی توسط کاربر دستور دهی شود .

هنگامیکه از منوی **Insert** ، گزینه ی **Form** و زیر منوی **Form** را انتخاب کنیم فرمی نمایش داده می شود : اگر بر روی دکمه ی **Submit** کلیک کنیم به حالت **Select**در می آید . حال کلیک سمت راست ماوس را فشرده و گزینه ی **Properties Field Form** را انتخاب می نماییم .

**Properties Form Field** •

در اینجا به شرح قسمتهای مختلف این گزینه می پردازم:

- **Name**: نام ، تعیین انتخاب نام **Button** در ارتبام با نوع عملیاتی که قرار است انجام شود.

- **Value** : نامی که برای **Button** انتخاب می کنیم ) به عنوان مثال **Submit**)

### **Button** نوع تعیین : **Button Type** - WWW.MOHANDES.OI

- **Order Tab** : هنگام استفاده از کلید **Tab** اولویت فعال شدن **Button** مورد نظر چه زمانی باشد .

- **Direct Button** : تعیین جهت توضیحات نوشته شده در روی **Button** ( چپ به راست ، راست به چپ ( **Form** واگر زیر منوی **Form** را انتخاب کنیم فرمی نمایش داده می شود :

اگر بر روی صفحه ی جاری در فضایی خالی خارج از جداول ، فریم ها و ... راست کلیک کنید از مننوی بناز شنده گزیننه ی **Properties Page** مشاهده می شود . این کاربرد فراوانی در **Page-Front** دارد . در ذیل به شرح گزینه های مختلنف این قسمت می پردازیم :

• سربرگ **General** :

- **Location** : این قسمت آدرسی که صفحه ی جاری در آن قرار گرفته است را نمایش می دهد .

- **Title** : عنوان صفحه .

- **Description Page** : این قسمت مربوم به توضیحاتی خاص در روی وب سایت است . همانطور که می دانیک کاربران اینترنت در صورتی که آدرس مشخصی از وب سایت مورد نظر نداشته باشند آنرا توسط موتورهای جستجو **Search** می کنند . توسط این قسمت می توان تا 705 کاراکتر توضیحاتی راجع به وب سایت نوشت تا در صورت جستجوی آن قسمت توسط کاربر ، دقت جستجو در مورد سایت مورد نظر باال رود .

- **Keywords** : این قسمت مربوم به کلمات کلیدی در سایت است . در واقع تعیین می کنیم که کلمات کلیدی در وب سایت ما برای موتورهای جستجو کدام است . موتور جستجو روی این کلمات کلیدی هم عمل **Search** انجام می دهد . در اینجا می توان تعداد نامحدودی کلمه تعریف کرد . ضمن اینکه بایستی در فاصله ی بین کلمات از عالمت کاما استفاده کرد .

- **Location Base** : همانطور که از نامش پیداست آدرس پایه ی یک وب سایت می باشد . در واقع همان آدرس دامین سایت .

- **Default frame target** : تعیین مسیر و آدرس باز شدن فریمها

- **Direction Page** : تعیین طراز صفحه . همانطور که می دانیم طراز بندی صفحات بدو صورت می باشد . از راست به **WWW.MOHANDES.ORG**چپ و از چپ به راست . در این قسمت بسته به نوع زبان به کار برده شده در وب سایت تراز صفحه را تعیین می کنیم .

- **Sound Background** : در صورتیکه بخواهیم زمینه ی وب سایت خود را صدا گذاری کنیم ، موزیک مربوطه را از مسیر مورد نظر انتخاب می کنیم .

- **Loop** : برای تعیین تعداد دفعات تکرار موزیک در صفحه

• سر برگ **Formatting** :

- **Background** : در صورتیکه بخواهیم از تصویری خاص در زمینه ی صفحه ی خود استفاده کنیم می توانیم این قسمت را فعال نماییم .

- **it Make watermark a** : در صورتیکه بخواهیم متن را بر روی **background** شناور کنیم این گزینه را فعال می نماییم . یعنی فعال بودن این گزینه باعث ثابت ماندن **Background** و متحرك شدن متن می شود .

**Color** -

-9 **Background**: برای رنگی کردن **Background** از این گزینه استفاده می شود.

-7 **Text**: این گزینه برای رنگی کردن متن می باشد.

-3 **Hyperlink**: در صورتیکه بخواهیم به قسمتهای لینک شده رنگی دلخواه بدهیم از این گزینه استفاده می کنیم.

-8 **hyperlink Visited**: اگر بخواهیم لینکی که یک بار توسط کاربر باز شده را به رنگی دلخواه در صفحه ی اصلی در آوریم آن رنگ را از این قسمت انتخاب می نماییم .

-0 **hyperlink Actived**: و در نهایت برای لینک فعال رنگ دلخواه را انتخاب می کنیم .

### • سربرگ **Advanced** : **WWW.MOHANDES.ORG**

سربرگ **Advanced** برای تنظیم حاشیه ها می باشد . در ذیل به شرح گزینه های این قسمت می پردازم :

- **margin** : برای **Set** کردن حاشیه ها

- **margin Top** : تعیین حاشیه از باال

- **margin Left** : تعیین حاشیه از چپ

- **margin Right** : تعیین حاشیه از راست

- **margin Bottom** : تعیین حاشیه از پایین

: **Style** -

**style Body** : اگر بر روی این گزینه کلیک کنیم منوی جدیدی باز می شود که به شرح قسمت **Format** می پردازم

: **Format**

- **Font** : تاییر اندازه ی فونتها

- **Paragraph** : برای تنظیمات پاراگراف در صفحه

- **Border**: برای دادن **Border** و تنظیمات آن در صفحه

- **Numbering** : تعیین چگونگی حالت لیست در صفحه

- **Position** : تعیین موقعیت محل قرار گیری متن و تصویر

### **WWW.MOHANDES.ORG**

: **Enable hyperlink rollover effects** -

تعریف حالتهای مختلف لینک در صفحه ) به عنوان مثال حالت دوم ، یعنی وقتی ماوس روی لینک قرار می گیرد ، حالت و رنگ آن لینک چگونه باشد . )

• سربرگ **Language** :

برای تنظیمات **Encoding** صفحه از این قسمت استفاده می شود . به دلیل استفاده ی ایرانیان از زبان فارسی و لزوم طراحی وب سایتهایی با زبان فارسی برای فارسی زبانان ، بهتر است در قسمت :

**Mark current document as**

زبان **Farsi** را انتخاب کنیم و در قسمت **encoding Html** هر دو گزینه را **8utf** انتخاب نماییم .
طریقه ی لینک دادن فریمها به یکدیگر:

می خواهیم فرضا دو فریم **Contents** و **main** را به یکدیگر لینک بدهیم . در فریم **Contents** نام یک مبحنث را وارد می کنیم ) به عنوان مثال درس 9 ( . متن مورد نظر را ابتدا در یک محیط ویراستار که معمول ترین آن **Word**می باشد تاینپ می کنیم و سپس آن متن را در فریم **main** در **page-Front** کپی می کنیم . فایلهای **Word** با **page-Front**همخوانی ندارد . پس الزم است تاییراتی در کد فایل انتقالی از **Word** ایجاد کنیم .

برای اینکار به روش زیر عمل می کنیم :

ابتدا یک صفحه ی جدید در **page-Front** ایجاد می کنیم . سپس فایل **Word**را در آن صفحه کپی می کنیم و در قسمت **Code** ( قسمت پایین و سمت چپ صفحه سه قسمت با نامهای **Normal**، **HTML** و **Preview** وجود دارد بر روی قسمت **HTML** کلیک می کنیم ( کلید سمت راست ماوس را فشرده گزینه ی **html Optimize** را انتخاب می کنیم پنجره ای باز می شود که ضرورت دارد تمامی گزینه های آن مخصوصا گزینه ی **html Word**فعال باشد ، پس از فعال کردن تمام **WWW.MOHANDES.ORG**گزینه ها بر روی کلید **Ok**کلیک می کنیم . مجددا راست کلیک کرده اینبار گزینه ی **html Reformat** را انتخاب می کنیم . اینکار باعث می شود که کدهای اضافی که توسط **Word** ایجاد می شود حذف گردد . فرض می کنیم صفحه ای ایجاد کرده ایم که دارای سه فریم است . فریم **header** که طبق قائده فقط

مخصوص نام سایت می باشد . می ماند دو فریم **main** و **Contents** . می خواهیم در فریم **Contents** جدولی داشته باشیم که شامل چندین گزینه باشد . سپس این گزینه ها را به فریم **main** لینک دهیم .

بعد از طراحی جدول با ابعاد دلخواه در سلول اول جدول ، نام موضوع مـورد نظـر ( مـثلا درس ١ ) را وارد مـی کنـیم . مـتن **Word** را طبق دستور گفته شده در قسمت **main** کپی می کنیم . سپس در فریم **Contents** بر روی درس 9 دابل کلینک کرده تا انتخاب شود . بعد کلیک سمت راست ماوس را فشرده گزینه ی **hyperlink** را انتخاب کرده. توضیح : **hyperlink** برای زمانی است که بخواهیم متن ، کلمه یا قسمتی خاص را به مکانی یا وب سایتی دیگر لینک دهیم . بننننننننننرای اینکننننننننننار آدرس مننننننننننورد نظننننننننننر را در قسننننننننننمت **Addresses** وارد میکنننننننننننیم ما می خنواهیم از فنریم **Contents** بنه فنریم **main** ، لیننک داشنته باشنیم . پنس در قسنمت **Addresses** پنجنره ی

**Hyperlink** آدرس فریم **html.main** را وارد می کنیم . این مخصوص اولین لینک است . اگر در سلول دوم جدول مثال درس 7 را داشته باشیم دیگر نمی توانیم آنرا به **main** لینک دهیم . پس صفحه ای جدید باز می کنیم ، فایل **Word**را به آن صفحه می آوریم سپس اعمال خاص گفته شده را روی فایل **Word** انجام می دهیم و صفحه را با نامی با مسمی ذخیره منی کنیم . حال برای لیننک دادن درس 7 در قسنمت **Contents** در صنفحه ی ایجناد شنده ، درس 7 را انتخناب و از قسنمت **hyperlink** ، در قسمت **Addresses** نام آن صفحه را واردمی کنیم .

با انجام کار در قسمت سنجش و ارزیابی تحصیلی توانستم نیز در **word** تبحنری بدسنت بیناورم وتفناوت مکاتبنات اداری رامتوجه شوم تفاوت مکاتبات اداری در اندازه کاغذ، فرم و شکل نوشتن آن می باشد .و باابعاد نامه های اداری آشنا شوم.

> کاغذهای **3A** : بدون سرلوحه است و برای تهیه جدول ، نمودار و نقشه مورد استفاده قرار می گیرد.

> > - کاغذ های **4A** :

### مخصوص نامه هایی که از 0 سطر صفحه **4A** بیشتر باشد ) برای گزارش هم از این کاغذ استفاده می شود (. **WWW.MOHANDES.ORG**

- کاغذ **5A** :

مخصوص نامه هایی که از 0 سطر صفحه **4A** کمتر باشد .

- کاغذ **6A** :

بدون سرلوحه است و برای نامه نگاری بین کارمندان مورد استفاده قرار می گیرد و فقط در طرف چپ و باالی کاغذ کلمه )یادداشت ( چاپ میشود.

طبق این دستورالعمل اندازه نامه های اداری بر دو نوع است :

- نامه های بزرگ **4A** : به ابعاد 722 × 795 میلیمتر ، مطالبی که از 0 سطر بیشتر باشد روی این کاغذ ماشین میشود.

- نامه های کوچک **5A** :

به ابعاد 984 × 795 میلیمتر ، مطالبی که از 0 سطر کمتر باشد روی این کاغذ ماشین میشود.

توانستم نحوه تهیه نامه اداری را نیز یاد بگیرم هر نامه اداری دارای پنج جزء بشرح زیر می باشد : -9سرلوحه -7عنوان گیرنده ، فرستنده ، موضوع نامه -3متن نامه

> -8مشخصات امضاء کننده نامه -0گیرندگان رونوشت

اینک بشرح هر یک از اجزاء باال می پردازم :

## -9 سرلوحه : **WWW.MOHANDES.ORG**

-آرم جمهوری اسالمی ایران سمت راست یا باالی نامه . -نام سازمان اصلی زیر آرم و نام واحد یا اداره وابسته زیر نام اصلی . -پیوست در سمت چپ-شماره در سمت چپ-تاریخ در سمت چپ

-7 عنوان گیرنده ، فرستنده ، موضوع نامه :

الف : عنوان گیرنده عنوان گیرنده که با کلمه ( به ) در نامه مشخص میشود عبارت است از : نام شخص یا موسسه ای که نامه برای او فرستاده میشود.

ب : عنوان فرستنده عنوان فرستنده که با کلمه ( از) در نامه مشخص میشود عبارت است از : نام شخص ، موسسه ، سازمان و یا واحد سازمانی که نامه از طرف آن نوشته میشود.

ج : موضوع نامه موضوع نامه عبارت است از عبارت کوتاه و گویایی که مبین محتوای نامه باشد. (یعنی متن نامه درباره چه موضوعی می باشد ).

> پاورقی )**Footnote**) - جستجو )**Find**)

- جایگزینی )**Replace** ) - برو به )**to Go** )

# - استفاده از خطایاب **WWW.MOHANDES.ORG**

#### - پاورقی )**Footnote** ):

برای درج پاورقی باید از منوی **Insert** زیر منوی **Footnote** را انتخاب می کنیم. با انتخاب این منو پنجره ای ظاهر میگردد.

پاورقی )**Footnote** ):

با انتخاب این گزینه و زدن تائید ، مکان نما به پائین صفحه میرود و به ما اجازه میدهد تا توضیح مطلب خود را بنویسیم البته میتوانیم از کلید ترکیبی **F+Ctrl+Alt** نیز استفاده کنیم.

برای درج اولین پاورقی در پاراگراف اول مکان نما را بعد از کلمه راه انداز قرارمی دهیم، حال از منوی **Insert** روی زیر منوی **Footnote** رفته کلیک می نمائیم. حال **Footnote** را تیک زده. و بعد کلید **Ok** را می زنیم پس از زدن **Ok** مکان نما به پائین صفحه انتقال پیدا خواهد کرد و میتوانیم توضیح پائین صفحه را بنویسیم. با زدن **ok** خود برنامه بطور خودکار عدد یک را کمی باالتر در محیط متن بعد از کلمه راه انداز قرار داده و همین طور عدد یک پائین صفحه را و از طرفی برای جدا کردن محیط متن و پاورقی خطی رسم کرده است . در کل میتوان گفت ما فقط یک درج پاورقی کردیم و توضیح نوشتیم اما برنامه دو عدد یک ( یکی در بالای متن و یکی در پائین متن ) درج کرد و خط جداکننده محیط و متن را نیز کشیده است . چنانچه قلم عددهای بالای متن کوچک هستند میتوانیم سایز آنها را تغییر دهیم.

زمانی که روی کلمه در درون متن قرار بگیریم توضیح متن پائین صفحه را در **Box** کوچکی نشان خواهد داد.

در صورتیکه بخواهیم پاورقی را از بین ببریم کافی است شماره باالی کلمه درون متن را بلوك کرده و کلید **Delete** را از صفحه کلید بفشاریم. در صورتیکه بخواهیم خط جداکننده محیط و متن را به وسط یا سمت راست یا چپ صفحه انتقال دهیم مراحل زیر را باید انجام دهیم -9 صفحه را از منوی **View** به حالت **Normal** ببریم. -7 از منوی **View** زیر منوی **Footnots** را انتخاب کنیم توجه داشته باشیم دستور **Footnote** را از منوی **Insert** فعال کرده باشیم وگرنه این زیر منو برای ما فعال نخواهد بود. -3 زمانی که صفحه به دو قسمت تقسیم شد از **Down Drap** جعبه **Footnote** در صورتیکه **Footnote** را انتخاب کرده باشیم و در جعبه **Endnote** در صورتیکه **Endnote** را انتخاب کرده باشیم گزینه **Separator Footnote** را انتخاب می کنیم خط ظاهر شده وما میتوانیم از نوارابزار **Formatting** با استفاده از کلیدهای **Center** برای وسط چین کردن **Right Align** برای راست چین کردن و **Left Align** برای چپ چین کردن خط استفاده کنیم. -8 میتوانیم از منوی **View** حال پنجره را به حالت **Layout Page** ببریم.

### انتها نویس )**Endnote** ):

با انتخاب این گزینه و درج آن ، توضیحات بجای آنکه در پائین صفحه قرار گیرند در انتهای متن یا انتهای هر بخش قرار می **WWW.MOHANDES.ORG**گیرند.

#### شماره )**Numbering** ):

شماره خودکار )**Number Auto** ): برنامه بطور خودکار شماره میزند. عالئم )**Mart Custom** ): در این انتخاب میتوانید بجای استفاده از شماره یا حرف از عالئم استفاده کنیم ، در اینصورت برنامه برای پاورقی اول یکبار آن عالمت را درج کرده و به همین ترتیب ادامه میدهیم ؛ با کلیک روی **Symbol** میتوان عالمت مورد نظر را انتخاب کرد. برای اینکه بتوان به دیگر امکانات پاورقی دسترسی پیدا کرده می توان روی گزینه **Options** کلیک نمود . در این گزینه دو کادر محاوره ای وجود دارد :

همه پاورقی ها )**All Footnote** ):

پاورقی معمولاً در پائین هر صفحه قرار دارد اما چنانچه خواستیم میتوانیم محل آن را در زیر متن نیز قرار دهیم . -9 در پائین صفحه )**Page of Bottom** )که این گزینه معموالً متداول است. -7 در زیر متن )**Beneath Text** )که معموالً متداول نیست.

روش شماره گذاری )**Format Number** ): توسط این گزینه میتوان روش شماره گذاری را تاییر داد. شروع از )**at Start** ): معموالً شروع اولین پاورقی عدد یک می باشد، همه انتها نویس ها )**Endnote All** ): محل انتهانویس )**at Place** ): محل انتها نویس ها در انتهای پرونده است . اما در صورت لزوم میتوان جای

آنها را در انتهای هر بخش نیز تعریف نمود.

ا - انتهای هر بخش (**End of section**)

-7 انتهای هر پرونده )**of End document** )

روش شماره گذاری )**format Number** ): توسط این گزینه میتوان روش شماره گذاری را تاییر داد.

شروع از )**at Start** ): شماره آغازین را تاییر میدهد.

شماره گذاری )**Numbering** ):

الف( ادامه دار )**Continuous** ): انتخاب این گزینه موجب می شود تا شماره توضیحات بصورت مرتب پشت سر هم اعمال شود.

ب ( شروع مجدد در هر بخش )**section each Restart** ): این انتخاب موجب خواهد شد تا پس از شروع هر بخش شماره ها مجدداً از یک آغاز شوند. تبدیل )**Convert** ): **WWW.MOHANDI** 

برای فعال شدن این گزینه ابتدا باید **Footnote** یا **Endnote** را انتخاب کرد.

اگر یک پرونده را کامل تایپ کنیم و در آن از پاورقی استفاده نماییم، به کمک کادر محننناوره ای **All Footnote** و با کلیک روی گزینه **Convert** میتوان تمام پاورقی ها را به انتها نویس تبدیل کرد.

این گزینه در کادر محاوره ای **Endnote All** نیز وجود دارد و در صورت وجود انتهانویس، همه انتها نویس ها را به پاورقی تبدیل می کند.

- جستجو)**Find** ):

توسط این فرمان که در منوی **Edit** قرار دارد میتوان حروف و کلمات را جستجو کرد و یا میتوان از کلید ترکیبی **F+Ctrl** استفاده نمود.

در قسمت**Find** از گزینه **What Find** کلمه ای را که جستجو می کنیم تایپ کرده و **Enter** را بزنید تا اولین کلمه یافت می شود . حال با کلیک روی گزینه **Next Find** میتوانیم به دنبال بقیه کلمه ) مورد نظر ( موجود در متن بگردیم. در صورتیکه کلید **More** را فشار دهیم کادر دیگری باز میشود. در این کادر میتوان برای جستجوی متن حساسیت هایی را ایجاد نمود.

محدوده جستجو )**Search** ):

اگر بخواهیم در گزینه **Find** تمامی پرونده را جستجو کنیم باید در انتخابها محدوده جستجو **ALL** باشد ) یعنی جستجو در

همه پرونده ( . با انتخاب گزینه **Down** با باز کردن فهرست رو به پائین میتوان از برنامه خواست تا از محل مکان نما به پائین و با انتخاب گزینه **UP** از محل مکان نما به باال را جستجو کرد.

#### جایگزینی )**Replace** ):

این زیر منو که در منوی **Edit** قرار گرفته به ما این امکان را میدهد تا به دنبال کلمه گشته و بتوانید آن را با کلمه دیگری جایگزین نمائیم. برای دسترسی به این زیر منو از کلید فوری و ترکیبی **H+ Ctrl** نیز میتوان استفاده نمود. برای انجام این کار کافیست در **What Find** کلمه مورد نظر را در **With Replace** کلمه ی جایگزین را وارد کرد. بقیه گزینه ها همان است که در فرمان **Find** در اختیار داشتیم. اما در این پنجره دو گزینه دیگر بنام **All Replace ,Replace** وجود دارد. گزینه **Replace** تک تک ، کلمه یافته شده را با کلمه جدید جایگزین میکند اما گزینه **All Replace** هر آن ه را که بیابد جایگزین خواهد کرد.

برو به .....)**To Go** ):

این زیر منو در منوی **Edit** وجود دارد و از کلید فوری **G+Ctrl** یا **5F** یا دبل کلیک روی سمت چپ سطر وضعیت می توان به این کادر محاوره ای دسترسی پیدا کرد.

کار با شیوه ها:

### کار با شیوه ها )**Style** ): **WWW.MOHANDES.ORG**شیوه های **Word** امکان داشتن قدرت و قابلیت انعطاف در هنگام قالب بندی مدرك را ارائه میدهند.

- تعیین شیوه برای متن :

برای تعیین یک شیوه پاراگرافی برای چندین پاراگراف ، پاراگرافها را انتخاب می کنیم. برای تعیین یک شیوه

پاراگرافی برای یک پاراگراف ، مکان نما را در محلی از پاراگراف قرارمی دهیم برای تعیین یک شیوه کاراکتری ، متن مورد نظر را انتخاب کرده و سپس اعمال زیر را انجام می دهیم:

-9 در ننننوار ابزار **Formatting** روی فلش رو به پائین **Style** کلیک می کنیم تا لیستی از شیوه های قابل دسترس با نام هر شیوه که در قلم شیوه نمایش داده شده است را مشاهده کنیم. نمادهای موجود در لیست نیز نشان میدهند که شیوه یک شیوه پاراگرافی یا کاراکتری است و ضمناً اندازه قلم و ترازبندی آن را نمایش میدهند.

-7 شیوه مورد نظر را با کلیک کردن روی نام آن ، انتخاب می کنیم. شیوه به متن مشخص شده اعمال میشود.

-3 البتننه میتوانیم از کلید های ترکیبی **S+Shift+Ctrl** و استفاده از کلید های **Key Arrow** و زدن **Enter** شیوه مورد نظر خود را انتخاب و اعمال نمائیم.

ایجاد و اعمال یک شیوه جدید :

برای تعریف یک شیوه مراحل زیر را انجام دهید:

-9 از منوی **Format** روی زیر منوی **Style** کلیک می کنیم. -7 روی دکمه **New** کلیک می کنیم. کادر محاوره ای **Style New** ظاهر میشود. -3 باید گزینه های شیوه را بصورت زیر تنظیم کنیم: در کادر متن **Name** نام شیوه جدید را وارد کنیم. از لیست بازشو **Type Style** ، انتخاب **Paragraph** را برگزینیم. اگر بخواهیم شیوه جدید بر اسنناس یک شیوه موجود باشد، روی فلننش بازشو **on Based** کلیک کرده و شیوه پایه مورد نظر را از لیست انتخاب می کنیم. اگر بخواهیم شیوه جدید، بخشی از الگویی باشد که مدرك جاری بر اساس آن است، گزینه **Template to Add** را انتخاب می کنیم. اگر این گزینه را انتخاب نکنیم، شیوه جدید فقط در مدرك جاری قابل دسترس خواهد بود. اگر بخواهیم تغییرات قالب بندی بطور مستقیم به پاراگراف های قالب بندی شده با این شیوه ارائه شوند، گزینه **Update Automatically** را انتخاب می کنیم) فقط برای شیوه های پاراگرافی قابل دسترس است( تا بطور خودکار به تعریف شیوه اضافه شوند. روی دکمه **Format** کلیک می کنیم و قالب بندی و تاییرات را از گزینه ها انتخاب می کنیم برای بازگشت به کادر محاوره ای **Style** روی **Ok** کلیک می کنیم برای تعیین شیوه جدید برای متن یا پاراگراف جاری ، روی **Apply** کلیک کرده و یا برای ذخیره تعریف شیوه جدید بدون اعمال آن به متنی ، روی **Close** کلیک می کنیم•

## **WWW.MOHAN**

**چاپ پرونده**

**چاپ پرونده )**Print **):**

**براي چاپ پرونده از زیر منوي** Print **از منوي** File **استفاده می كنیم یا از كلید تركیبی و فوري** P+Ctrl **و یا از نشانه چاپگر روي نوار ابزار استفاده می كنیم.**

**اولین گزینه اي كه در این زیرمنو با آن روبرو می شویم نوع چاپگر است . تعریف نوع چاپگر همانند تعریف نوع قلم بعهده ویندوز می باشد. براي آنکه بتوانیم فرمان چاپ را صادر كنیم باید چاپگر را در ویندوز نصب كنید. توجه باید كرد در صورتی كه در** Word **بصورت رنگی تایب نموده ایم حتماً باید چاپگر رنگی در اختیار داشته باشیم.**

**چاپ صفحات انتخابی )**Range Page **): از آنجا كه ممکن است بخواهیم صفحه یا صفحات خاصی از سند خود را به چاپ برسانیم لذا در اینجا امکانات متنوعی براي چاپ صفحات وجود دارد كه عبارتند از :**

Page Current**: انتخاب این گزینه موجب خواهد شد تا صفحه جاري یعنی صفحه اي كه اكنون مکان نما بر روي آن قرار گرفته به چاپ برسد.** Selection**: فقط قسمتی كه مارک شده یا بلوک شده به چاپ میرسد.**  Pages**: توسط این گزینه میتوانیم صفحات خود را به دلخواه انتخاب و چاپ نماییم . به عبارتی چاپ صفحات انتخابی است. توجه باید كرد براي جدا كردن صفحات از عالمت ), (و براي صدور فرمان چاپ صفحات پشت سرهم از عالمت )– ( استفاده میشود. م ال : 9،1،2،61 و براي چاپ صفحات پشت سر هم .18-88** Copies **: چنانچه خواستیم از ی صفحه بیش از یکی چاپ شود میتوانیم از این گزینه استفاده كنیم. كافیست تا تعداد كپی را در گزینه** copies of Number **مشخ كنیم.** Collate **: فر را بر این داشته باشیم كه خواستیم تا از صفحه 6 تا 61 چاپ بگیریم و تعداد كپی را روي سه قرار داده ایم ) یعنی از هر صفحه 8 بر ( حال چنانچه گزینه** Collate **عالمت تی داشته باشد ی بار از صفحه ی تا 61 چاپ میشود و سپس چاپگر مرتبه دوم چاپ صفحه ی تا 61 را آغاز میکند و پس از پایان براي بار سوم و آخرین بار ) چون تعداد كپی 8 بود ( از صفحه ی تا 61 چاپ می گیرد. یعنی سه دسته 6 تا 61 جدا شده ء آماده اند . اما چنانچه این گزینه عالمت تی نداشته باشد از صفحه ی سه بار ،صفحه دو سه بار ، صفحه سه ، سه بار و ... همینطور این عمل تا صفحه** 

Print **: در حالت عادي تمامی صفحات چاپ خواهند شد . زیرا گزینه** Print **روي** range in pages All **قرار دارد. اما چنانچه خواستیم میتوانیم با انتخاب** page Odd **صفحات زو و با انتخاب** pages Even **صفحات فرد را به چاپ**  برسانیم. این انتخاب به ما کمک میکند تا در مواردی مثل تهیه جزوه بتوانیم پشت و رو چاپ بگیریم ( یعنی اول صفحات **فرد را چاپ گرفته و سپس كاغذ را بر عکس در چاپگر قرار داده و بعصصصصد فرمان چاپ صفحات زو را صادر می كنیم تا صفحات زو پشت صفحات فرد چاپ شوند(.**

**61 كه آخرین صفحه است ادامه خواهد یافت. WWW.MOHANDES.ORG**

**قالب بندي خودكار**

All**: چاپ تمام صفحات پرونده یا سند.**

**قالب بندي خودكار )**Table Format Auto **) این زیر منو كه در منوي** Table **قراردارد این امکان را ایجاد می كند تا از طرح هاي پیش آماده برنامه** Word **استفاده كنیم. با كلی روي این زیر منو پنجره اي ظاهر میشود. در سمت چب توسط گزینه** Formats **انواع و اقسام طرح هاي آماده را**  **در اختیار داریم. پس از تایب جدول و بلوک آن كافیست یکی از این طرحها را انتخاب كنیم. با انتخاب طرح مورد نظر تمامی جدول شما به شکل نمونه انتخابی در خواهد آمد.**

**: )**Format To Apply**( قالبها تائید -6**

**الف( كناره ها )**Borders **): توسط این گزینه میتوان خطهاي جدول را برداشته یا گذاشت. ب ( سایه)**Shading **): توسط این گزینه میتوان از انواع و اقسام سایه در جدول استفاده نمود. ( قلم )**Font **): توسط این گزینه انواع و اقسام مختلف قلمها را می توان در جدول بکار برد.**

**د ( رن )**Color **): توسط این گزینه این امکان را دارید تا از رنگهاي مختلف در جدول استفاده كنیم. ) البته در صورتیکه چاپگر رنگی در اختیار داشته باشیم(. ه ( جمع كردن خودكار )**Autofit **): این گزینه موجب جمع شدن و مرتب شدن جدول میگردد. توجه : اگر داخل این گزینصصصه ضربدر نزنیم با ضصصربدر زدن داخل گزینه ي سایه فقط از ترام هاي بین سفید و مشکی براي رنگهاي داخل جدول استفاده میشود. : )**Apply Special Formats to**( ویژه قالبهاي تائید -** – تائید قالبهای ویژه (Apply Special Formats to)<br>با انتخاب این گزینه میتوانیم مشخصات تیتر اصلی را تغییر جلوه دهید. **الف ( سرتیتر ردیف )**Rows Heading **): كلی روي این انتخاب موجب خواهد شد تا ردیف اول بعنوان تیتر اصلی قرار بگیرد. ب ( ستون اول )**Column First **): كلی روي این انتخاب موجب خواهد شد تا ستون اول بعنوان تیتر اصلی در نظر گرفته شود. ( ردیف آخر )**Row Last **): كلی روي این انتخاب موجب خواهد شد تا ردیف آخر سرتیتر اصلی در نظر گرفته شود . نمونه این جدول بیشتر در هنگام تایب سندهاي حسابداري مورد استفاده قرار می گیرد كه ردیف انتهایی ) یا جمع ( بعنوان تیتر می باشد. د ( ستون آخر )**Colmun Last **): كلی روي این انتخاب موجب خواهد شدتا ستون آخر بعنوان سرتیتر اصلی در نظر گرفته شود. امکان این كه دو تیتر اصلی داشته باشیم نیز وجود دارد . كافیست بر روي دو گزینه كلی كنیم.**

**یکی از كارهایی كه در طول كارورزي انجام دادم تهیه نمونه سواالت امتحانی به صورت اسالید در** point powe **بصود كه باعث شد تسلط بیشتري به این نرم افزار پیدا كنم**

#### **طراحی ی اسالید با ایجاد زمینه جدید:**

**می توان از** Template Design **كه ی اسالید با طرح انتخابی در اختیار ما قرار میدهد و با اضافه كردن اسالید طصرح انتخابی به بقیه اسالید ها نیز اعمال میشود. یا از** Presentations **كه از منوي** new /File **میتوان به آن دسترسی پیصدا كرد و عملکرد تقریباً مشابه** wizard content Auto **دارد كه در این حالت گروهی از اسالید ها هم از نظر طرح و هم از نظر فونت میتوانیم داشته باشیم و امکان جایگزین كردن متن هاي دلخواه با متن هاي داخل اسالید وجصود دارد .در ایصن حالت نیز با ایجاد ی اسالید جدید طرح انتخاب شده به این اسالید هم اعمال میشود. اكنصون میخصواهیم ببینصیم چگونصه میتوانیم ی اسالید را خودمان طراحی كنیم. از منوي** Insert **گزینه** slide New **را انتخاب میکنصیم . یصا كلیصد تركیبصی**  M+Ctrl **را میزنیم و از پنجره ظاهر شده** Layout -slide New **مناسبی م الً** Blank **را انتخاب میکنیم . با ظاهر شصدن این** Layout **در حالت** view Normal **با** click Right **روي اسالید و انتخاب گزینه** Background **از لیسصت بصاز شدنی رن دلخواهی را انتخاب میکنیم . براي تنوع انتخاب رن از** color More **هم میتوانیم استفاده كنیم. رنص مصورد نظر را اگر تعدادي اسالید ایجاد كرده باشیم با دكمه** all to Apply **به كلیه اسالید ها اعمال میکنیم و با انتخاب** Apply **فقصصصصصصصصصصصصصصصصصصصط بصصصصصصصصصصصصصصصصصصصه اسصصصصصصصصصصصصصصصصصصصالید جصصصصصصصصصصصصصصصصصصصاري . با انتخاب** Effects Fill **( پر كننده ( از لیست باز شدنی پنجره اي با 1 بر نشان داخلی ظصاهر میشصود . از بصر نشصان**  Gradient **در قسمت** Colors **با انتخاب** color One **میتوانیم رن مورد عالقه خود را با درجه در اختیار داشته باشیم WWW.MOHANDES.ORGو همزمان از قسمت** style Shading **انواع طیف هاي رنگی در رابطه با رن ما نمایش داده میشود.**

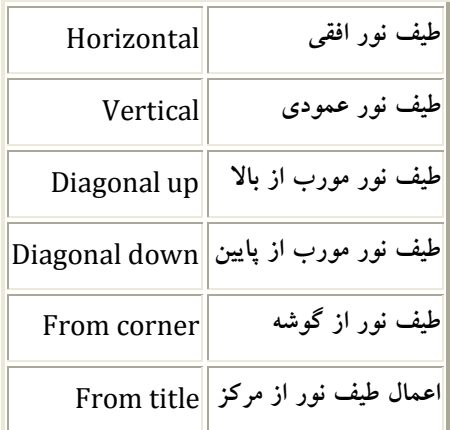

Two color هم عملی مشابه One color ارائه میدهد با این تفاوت كه تركیبی از دو رنگ گرافیک های جالبی ایجاد **میشود.**  **گزینه** Present **: طرح هاي از پیش تهیه شده اي است كه با انتخاب هر طرح و با تنظیم در قسمت** style Shading **میتوان اسالید را طراحی نمود.** 

**بر نشان** Texture **: طرح هاي موزائیکی در بر نشان وجود دارد كه میتوان از آن به عنوان پشت زمینه اسالید استفاده كرد و میتوان با گزینه** Other texture **نمونه كاري را به این طرح ها اضافه نمود. جهت اضافه نمودن عنوان میتوان از فایلهایی كه پسوند .**bmp **و .**gif **و .**jpg **دارند استفاده نمود.** 

**بر نشان** Pattern **: در این بر نشان نیز با انتخاب رنگهاي** Foreground **( پیش زمینه ( و** Background **( پشت زمینه ( و با انتخاب از لیست** Pattern **اسالید طراحی میشود.**

**بر نشان** Picture **: در این بر نشان با انتخاب**

**اضافه كردن اسالید از فایلهاي دیگر به فایل جاري:**

**اسالید را انتخاب كرده و در** Files From Slide **را انتخاب كرده گزینه** File From Slide **گزینه** Insert**از منوي**  پنجره باز شده آدرس فایلی كه میخواهیم از یک یا چندین اسلاید آن استفاده كنیم را پیدا میكنیم. با<br>ا

**میتوانیم ی اسالید یا همه اسالید ها را به فایل جاري اضافه كنیم. به عبارت دیگر** Insert **یا** All Insert **زدن دكمه میتوان توسط این گزینه ادغام فایل ها انجام داد.** 

**را انتخاب میکنیم.** Outline From Slide **گزینه** Insert**اضافه كردن متون یا فایل هاي دیگر با اسالید ها : از منوي**  و Note Pad یا WordPad**نکته اي كه باید به آن توجه كرد آن است كه** میتوان متن را از یک محیط ویراستاري مثل **... داخل اسالید كرد منتهی هر پاراگراف در محیط هاي ویراستاري بجاي عنوان اسالید ها مینشیند. هر تعداد پاراگراف كه در فایل متنی وجود داشته باشد به همان تعداد اسالید با عنوان همان پاراگراف اضافه میشود.** 

Point Power **ایجاد پیوند در:**

**در** Point Power **میتوان متن ، تصویر و كلید هاي عملیاتی را با ایجاد پیوند یا** Link **به دیگر اسالید ها هدایت نمود. براي این كار كافی است آیتم مورد نظر را انتخاب كرده و از نوار ابزار استاندارد گزینه** Hyperlink Insert **را انتخاب كنیم. روش دیگري براي اعمال** Link **به آیتم ، راست كلی بر روي آن و انتخاب** Hyperlink **است.**  **با انتخاب این گزینه پنجره اي باز میشود كه با انتخاب :** Webpage or file Existing **، میتوان به سایتهاي اینترنتی یا فایلهاي موجود در كامپیوتر عمل** Link **را انجام داد.** 

**گزینه** this in Place Document **، لیست اسالیدهایی را كه فایل جاري ایجاد كرده ایم را در اختیارمان قرار میدهد .**

#### **:**Setup Show

**پنجره** Show Setup **را میتوان از منوي** Show Slide **ظاهر كرد. در این پنجره تنظیماتی انجام میدهیم كه روي نماي**  Show Slide **میتوانیم نتیجه آن را با انتخاب یکی از سه راه زیر مشاهده كنیم :** 

**-6** screen Full - Speaker a by Presented **: نمایش اسالید در حالت تمام صفحه كه حالت پیش فر نمایش در** Point Power **است.** 

 **پنجره ی داخل در** Slide show **نمایش :** window **-** Browsed by an Individual **-9**

**-8** Full - kiosk a at Brows screen **: نمایش** show Slide **به صورت تمام صفحه با این تفاوت كه در این WWW.MOHANDES.ORGحالت راست كلی روي** show Slide **عمل نمیکند.** 

 **: '**Continuously until 'Esc Loop

**با فعال كردن این گزینه نمایش اسالید ها در** Loop **یا حلقه افتاده و وقتی به آخرین اسالید برسیم مجدداً نمایش اسالید ها از اول آغاز میشود. این كار تا وقتی كه كلید '**Esc **'را بزنیم ، ادامه پیدا خواهد كرد.** 

**:** Show without Narration

**اگر نمایش اسالید ها همراه با سخنرانی باشند ، با انتخاب این گزینه این امکان غیر فعال میشود.** 

 **:** without Animation Show

**با انتخاب این گزینه امکان انیمیشن یا متحرک سازي اسالید ها غیر فعال میشود و حتی اگر براي آنها انیمیشن در نظر بگیریم ، اسالیدها بدون آن نمایش داده میشوند.** 

 **:** Show Scrollbar

**این گزینه وقتی فعال است كه حالت** Individual an by Browsed **را انتخاب كرده باشیم و باعث آشکار شدن**  bar Scroll **در پنجره میشود.** 

**در قسمت** Slides **در پنجره** Show Setup **، با انتخاب** All **نمایش اسالید ها به ترتیب ایجاد و نشان داده میشوند. در قسمت بعدي میتوان حالت نمایش را با دادن شماره اسالید تعیین نمود. بطور م ال از اسالید 1 تا اسالید 61 .** 

# **WWW.MOHANDES.ORG**<sup>Custom Show</sup>

**اگر این گزنه غیر فعال است ، پنجره رامی بندیم و از منوي** show Slide **این گزینه را انتخاب می كنیم.** 

**پنجره** Show custom **ظاهر میشود كه با زدن دكمه** New **میتوانیم نام مناسبی را براي نمایش بگذاریم و نمایش اسالید ها را با انتخاب اسالید و زدن كلید** Add **سفارشی كنیم. در این حالت نمایش اسالید ها متواند به طور دلخواه انتخاب شود. م الً اگر اول اسالید 1 را انتخاب كنیم و بعد اسالید 69 ،سپس 63 و .... . مشاهده میکنیم كه در این حالت خودمان ترتیب نمایش اسالید ها را انتخاب میکنیم.** 

**به پنجره** Show Setup **برمیگردیم. این قسمت با تنظیم قبلی فعال شده و میتوانیم از آن استفاده كنیم. در قسمت**  Slides Advanced **میتوانیم نحوه نمایش را با انتخاب گزینه** Manually **( به طور دستی ( یعنی با زدن كلید** Enter **ا**  كلیک ماوس انجام دهیم. **اگر تنظیمات زمان گذاري شده را قبال انجام داده باشیم میتوان با انتخاب** Present if Timing Using **نمایش اسالیدها** 

**را با توچه به زمان داده شده نشان داد.**

#### **:** Slide Transition

**از منوي** File **گزینه** New **و سپس تب** Presentation **را انتخاب كرده و نمونه اي را برمی گزینیم. م الً** Generic **به نماي** Sorter Slide **بروید در نوار ابزار اختصاصی این نما اولین گزنه یعنی** Effect Transition **را باز می كنیم. با انتخاب هر كدام از گزینه هاي این بخش میتوانیم جلوه اي را براي جابجایی بین اسالید ها انتخاب كنیم و در اسالید**  انتخابی نتیجه كار ا مشاهده كنیم. در اینجا میتوانیم این تنظیم را برای تک تک اسلاید ها انجام دهیم. **با اعمال این** Effect **ها به هر اسالید ، عالمت** Transition Slide **در پایین اسالید ظاهر میشود كه نشان دهنده این**  موضوع است كه این اسلاید این جلوه را دریافت نموده . اما اگر بخواهیم به تمام اسلاید های موجود یک Effect واحد **اعمال كنیم ، تا هنگام رفتن به اسالید بعدي نشان داده شود ،باید مراحل زیر را دنبال كنیم :** 

**منوي** show Slide **گزینه** Transition Slide **را انتخاب میکنیم. در این پنجره نیز لیستی از جلوه ها كه در** Slide sort **وجود داشته دیده میشود و میتوان سرعت جابجایی را بین اسالید با یکی از سه گزینه )** Slow **( آهسته ( ،**  Medium **( متوسط ( و** Fast **( سریع ( ( مشخ نمود. WWW.MOHANDES.ORG**

**در قسمت** Advance **، كه بسیار مهم هم میباشد میتوانیم انتقال به اسالید بعدي را با كلی ماوع و یا به طور اتوماتی**  A Automatically **انجام دهیم**

#### Rehearse Timing

**هنگامی كه از منوي** Slide Show **گزینه ي** Timing Rehearse **را انتخاب می كنیم . برنامه بطوراتوماتی وارد نماي**  Show Slide **می شود و باالي این نما پنجره ي كوچکی ظاهرمی شود كه توسط آن می توان آیصتم هصاي درون اسصالید رابراي نمایش زمان گذاري كرد،همچنین می توان توسط این گزینه زمان نمایش كل اسالیدها راتعیین نمود. بصه طورم صال 61 اسالید داریم كه میخواهیم در مدت 28 اانیه نشان داده شود. این زمان را بین اسالیدها تقسیم می كنیم .**

#### Repeat

Repeat **: باعث می شود زمان گذاري از صفر شروع شود. براي مشاهده ي زمان هاي اسالید ها كافی است واردنماي**slide sorter **شویم ، پائین هر اسالید زمان نمایش اسالیدرا نمایش می دهد.** 

#### **:**Animation Custom

**این گزینه درمنوي** Show Slide **دیده می شود و توسط گزینه هاي آن میتوان** Object **هاي درون اسالید رامتحرک سازي نمودوبه سادگی نمایش اسالیدها راازحالت** Static **به حالت** Dynamic **تبدیل نمود. درپنجره ي** Animation Custom **درقسمت** Timing **قرارمی گیریم. لیست آیتم هاي موجوددراسالیدجاري دیده می شود.كه باانتخاب هركدام آیتم موردنظردرون اسالید درپنجره ي كوچکی دراین پنجره دیده می شودتعداد این موضوع هابستگی به محتویات داخل اسالیدبیشترباشد طبیعتا لیست مانیزطوالنی تر خواهدبود. هنگامی كه موضوع انتخاب شده وگزینه** Animate **را فعال كردیم )پیش فر روي گزینه ي** Animate t'Don **است( موضوع درلیست** order Animation **قرار می گیرد. دراینجا میتوان تقدم و تاخر نمایش و انیمیشن شکل ها و موضوعات راتعیین نمود. WWW.MOHANDES.ORGاگرخواستیم موضوعی اابت باشد و انیمیشن نداشته باشد گزینه ي** Animate t'Don **را براي آن انتخاب می كنیم. همچنین می توان نحوه ي نمایش رابایکی از دوحالت**  On Mouse Click**)6**

#### Automaticaly**)9**

**تعیین نمود كه با انتخاب گزینه ي دوم زمان برحسب اانیه قابل تنظیم است. هركدام از مواردي راكه انتخاب كرده ایم و درقسمت** Order Animation **قرارگرفته اندرا به طورجداگانه می توان**  جلوه ي خاص بدهیم. این كاررا باانتخاب موضوع وسپس ازرفتن به برگ نشان effect انجام می دهیم و درلیست Entry Animation **یکی یکی جلوه ها را انتخاب كرده و بازدن روي** Preview **پیش نمایش آن را مشاهده می كنیم تامورددلخواه راپیداكنیم.**  این ترتیب را برای تک تک موضوعات داخل اسلایدانجام می دهیم. **همچنین میتوان روي اسالیدها صداگذاري نمود كه 9 حالت دارد. 6( براي ت ت اسالیدها ازقسمت** Sound **نمونه اي راانتخاب كرده وروي آن اعمال كنیم. 9( درلیست** Sound **آخرین گزینه یعنی** Sound Other **راانتخاب كنیم وصداي موردنظر رااز جاي دیگر انتخاب كنیم.** 

**نکته: در**Point Power **ازصداهایی می توان استفاده نمودكه پسوند .**WAV **داشته باشند. حال اگربخواهیم موزیکی را روي اسالیدها ازابتدا تا پایان به طوریکنواخت داشته باشیم اولین اسالید رابا** Sound Other **شروع می كنیم و روي بقیه اسالیدها** Sound No **راتنظیم می كنیم. به این صورت موزی به طوریکنواخت پخش می شود. البته بایدزمان اجراي**  موزیک و تعداد اسلاید هارا ازقبل تنظیم كنیم و اگرموزیک زودتراز

**اسالیدها به اتمام می رسد، دقیقا روي اسالیدي كه صداقطع می شود بعدا ازقسمت** Sound Other **موزی راشروع كنیم به این ترتیب مشکلی براي پخش همزمان پیش نمی آید.**

**در پنجصره ي** Animation Custom **بصر نشصان** effect Chart **هنگصامی فعصال مصی شصود كصه دراسصالید از یص نمودار)**Chart **) اسصتفاده كصرده باشصیم كصه مصی تصوان بسصته بصه نصوع نمصودار** effect **هصایی را بصه آن اعمصال نمصود . اگصصصرروي اسصصصالید**Click Right **كنصصصیم گزینصصصه ي** Layout Slide **و**Design Apply **دیصصصده مصصصی شصصصود.**

**من در این دوره توانستم در مورد كار با اینترنت نیز آموزش ببینم كه شامل**

## **روش ارسال نامه WWW.MOHANDES.ORG**

**بعد از رفتن به** Box Mail **خود گزینه** Compose **را از** Frame **سمت چب صفحه انتخاب می كنیم**

**در قسمت** To **، آدرع كامل** mail -E **شخ گیرنده نوشته می شود :**

**موضوع نامه را در قسمت** Subject **تایب می كنیم .**  گزینه های CC و BCC برای ارسال رونوشتی از نامه ، برای شخص یا اشخاص دیگر است . CC **: مخفف** Copy Carbon **است . رونوشتی از نامه براي كسانی كه آدرع آنها در اینجا تایب شده است** 

ارسال می كند . در این حالت اولین شخص دریافت كننده نامه متوجه می گردد كه این ایمیل برای چه اشخاص دیگری **نیز ارسال شده است .**

BCC : رونوشتی از نامه برای كسانی كه آدرس آنها در اینجا تایب می شود ارسال می كند . به طوری كه شخص اول

نمی فهمد كه این نامه برای چه اشخاص دیگری ارسال شده است . Message outgoing of copy a Save **: ی كپی از نامه در** Box Mail **ذخیره می كند . در قسمت** Body **نامه متن خود را تایب می كنیم . بعد از ارسال پیاامی ظاهر می شود :** Your Mail (Subject) has been send to **) نامه ي گیرنده آدرع)**

**پارامترهاي تکمیلی در**mail -E:

**اولین گزینه** Forward

در صورتیکه تمایل به ارسال یکی از ایمیل های دریافتی برای شخص یا اشخاص دیگری داشته باشیم از گزینه ی Forward **استفاده می كنیم . براي** Forward **كردن به روش زیر عمل می كنیم .**

# **- بازكردن نامه مورد نظر WWW.MOHANDES.ORG**

**- انتخاب گزینه** Forward **در این صورت** Compose **به طور اتوماتی فعال می شود و می توانیم آدرع شخ سوم را در قسمت** To **وارد كنیم .** Subject **نامه هایی كه عبارت** FWD **در ابتداي آنها است ی** Email**،**Forward **شده است كه البته** Subject **قابل ویرایش است .**

#### Reply

**در صورتی كه تمایل داشته باشیم به ی** Email **پاسخ دهیم ، یکی از راحت ترین راههاي موجود** Reply **كردن ایمیل است ، روش كار به صورت زیر است :**

> **- انتخاب نامه و خواندن آن - انتخاب گزینه** Reply

در این صورت Compose به صورت اتوماتیک فعال شده و آدرس شخص فرستنده نامه قبلی به عنوان آدرس شخص **گیرنده جدید فر خواهد شد . عبارت** Re **قبل از** Subject **نامه قرار می گیرد و متن نامه شخ قبل در قسمت**  Body دیده می شود و بنابراین امکان ارسال جواب نامه همراه با متن نامه قبلی شخص فرستنده وجود دارد .

#### **طریقه حذف نامه ها :**

**جهت جلوگیري از پرشدن** Box Mail **باید** Email **هاي ناخواسته یا برخی از** Email **هاي قبلی كه خوانده شده و نیازي به آنها نداریم را حذف كنیم .**

**روش اول حذف ی** : Email

Check Mail **انتخاب -6**

**-9 مشاهده** mail E **مورد نظر**

**-8 انتخاب گزینه** Delete

## **روش دوم : WWW.MOHANDES.ORG**

**بعد از رفتن به صفحه ي** mail Check**،** Box Check **موجود در كنار نامه ي مورد نظر را فعال كرده و سپس گزینه ي**  Delete **را** Click **كنیم . با حذف ی** Email **این** Email **به محلی به نام** Trash **منتقل خواهد شد تا در صورت لزوم بازیافت شود .** 

**طریقه ضمیمه كردن ی فایل ِ** Attachment

**-6 انتخاب گزینه** attachment delete / add **و باز شدن فرم انتخاب فایل -9 انتخاب گزینه** Brows **و پیدا كردن فایل مورد نظر -8 انتخاب گزینه** Attach **-1 انتخاب گزینه** Done

**پوشه ها )**Folders **):**

ما می توانیم نامه هایی با موضوعات مختلف را در پوشه های متعدد نگهداری نماییم . برای ایجاد یک پوشه به سه روش **می توان عمل كرد :**

#### **- روش اول**

**انتخاب گزینه ي** Folders**از فریم سمت چب** Mailbox **. در این حالت صفحه اي براي دریافت نام** Folder **جدید باز می شود . با در نام و انتخاب كلید** Folder Add**،** Folder **جدید به لیست** Folder **هاي موجود اضافه خواهد شد . ) در این صفحه لیست** Folder **هاي استاندارد صفحه ي** Inbox **نمایش داده شده است (**

#### **- روش دوم**

**انتخاب گزینه ي** Add **كه در مقابل گزینه ي** Folders **قرار دارد . با انتخاب این گزینه پنجره اي باز می شود كه نام**  Folder **جدید را دریافت می كند . پس از فشردن كلید** Ok**،** Folder **جدید در لیست** Folder **هاي موجود اضافه WWW.MOHANDES.ORGخواهد شد .** 

#### **- روش سوم**

**انتخاب منوي كشویی** Folder To Move **كه در سمت راست صفحه ي** Inbox **تعبیه شده است و سپس انتخاب گزینه ي** Folder new **از منوي جاري و كلیل بر روي گزینه ي** Ok **براي انتقال ایمیل به** Folder **مورد نظر** Box Check **كنار ایمیل را فعال كرده ، از منوي كشویی سمت راست نام**  Folder **را انتخاب و با فشردن كلید** Ok **میل جاري را به پوشه ي مربوطه انتقال می دهیم . چنانچه بخواهیم ی** folder **را نمایان یا پنهان كنیم از لیست** Folder **هاي موجود گزینه ي** Hide **یا** Show **مقابل**  Folders My **را كلی می كنیم . در حالت عادي كه** Folder **ها آشکار می باشند گزینه ي** Hide **فعال است . با ی بار كلی روي این گزینه بطور اتوماتی تبدیل به** Show **خواهد شد . این در حالی است كه با این عمل** Folder **ها مخفی شده اند .** 

**ایجاد دفترچه** Book Address**:** 

**براي ساختن** Book Address **بعد از اینکه وارد** Box Mail **خود شدیم روي منوي** Addresses **كلی می كنیم ، سپس روي دكمه** contact Add **كلی كرده صفحه جدیدي جهت وارد كردن اطالعات مربوط به فرد مورد نظر باز میشود.**

اطلاعات را واردمی كنیم حال با مراجعه به صفحه اول كتابچه آدرس خواهیم دید كه آدرس شخص مورد نظر اضافه شده كه با كلیک روی نام آن میتوانیم به اطلاعات وارد شده دسترسی پیدا كنیم .

جهت تغییر هر یک از اطلاعات مربوط به اشخاص درج شده در دفترچه ی آدرس روی نام شخص مورد نظر كلیک كرده **، پنجره اي باز می شود كه در آن امکان حذف و یا ویرایش اطالعات وجود دارد .** 

اگر برای شخصی میلی ارسال كرده باشیم كه آدرس پست الكترونیكی او در دفترچه ی آدرس ما موجود نمی باشد ، پس از ارسال ایمیل و دریافت پیامی مبنی بر ارسال ایمیل برای نامبرده ، با درج علامت تیک در مقابل آدرس ایمیل ازما می **خواهد كه در صورت تمایل آدرع جدید را به دفترچه ي آدرع خود اضافه نماییم كه با فشردن كلید** To Add Book Address **می توان این كار را انجام داد .**

## **پوشه ها )**Folders **): WWW.MOHANDES.ORGپوشه هاي اابت :**

**پوشه هاي** Bulkmail ,box In ,Sent ,Draft , Trash **غیر قابل تاییر و حذف كردن می باشند ولی پوشه** 

**هایی را كه خودمان درست می كنیم میتوانیم حذف كنیم یا نام آنها را تاییر دهیم .**

**براي تاییر نام ی پوشه در فریم دست چب** mail Check **روي** Folder **كلی می نمائیم. سپس در صفحه اي كه ظاهر میشود لیستی از تمامی** Folder **هاي موجود اعم از آنچه كه ما ساخته ایم و یا** Folder **هاي استاندارد** Yahoo **نمایش داده می شود . از لیست پوشه ها ، پوشه هایی را كه توسط خود ما ایجاد شده اند را می توانیم تاییر نام داده و یا حذف كنیم ، ولی پوشه هاي استاندارد تنها شامل امکان تاییر مشخصات و یا خالی كردن پوشه**  می باشند . اگر بخواهیم از نامه ای كه ارسال میشود یک نسخه بایگانی داشته باشیم كافی است هنگام ارسال نام جلوی  **.بزنیم تی** Save copy to sent folder **گزینه**

Draft Save **محلی براي ذخیره موقت نامه ها :** 

**همیشه قبل از اتمام تایب نامه آن را در پوشه** Draft **ذخیره می كنیم تا در صورت قطع ارتباط ی نسخه از مطالب داشته باشید.** 

Spam **: باید توجه داشت كه ارسال ایمیل به تعداد زیاد و به منظور بازاریابی بدون اینکه طرف شخصا خود اقدام به دریافت ایمیل كرده باشد جرم محسوب میشود و یکی از التزامات ارسال ایمیل به قصد بازاریابی دادن اجازه به مشترک جهت حذف آدرع ایمیلش از لیست میباشد.در مجموع اینکه باید مواظب آدرع ایمیلمان باشیم**

#### Account **. عو كردن مشخصات**

**براي این منظور ابتدا وارد صندوق پستی خود می شویم ، سپس از** Frame **سمت چب ، منوي** Mail **گزینه** Options **و یا از منوي سمت راست گزینه ي** Options Mail **را انتخاب می كنیم . براي عو كردن مشخصات** Account **از صفحه اي كه ظاهر می شود گزینة** Information Account **را انتخاب می كنیم .** 

**براي عو كردن** Password **به روش زیر عمل می كنیم : در صفحه ي** Options Mail **از منوي سمت چب گزینه ي** Information Account **را انتخاب می كنیم ، چون این WWW.MOHANDES.ORGصفحه مربوط به مشخصات شخصی كاربر می باشد ، براي اطمینان مجددا از كاربر تقاضا می شود كلمه ي عبور خود را وارد نماید .** 

صفحه ای باز می شود كه در آن نام ، Id و آدرس پست الكترونیكی كاربر با رنگ قرمز نمایش داده شده اند كه این بدان **معناست كه این گزینه ها قابل تاییر نمی باشند . براي تاییر كلمه ي رمز ، گزینه ي** Password Change **را انتخاب كرده ، صفحه اي باز می گردد كه در آن از كاربر می خواهد كلمه ي عبور جاري خود را وارد نموده و سپس**  Password **جدید را انتخاب و وارد می كنیم و براي اطمیان از صحت رمز ی بار دیگر هم وارد شود و سپس انتخاب گزینه ي** Save **.**

**)امضاي دیجیتال(** 

در صورت دلخواه می توان یک امضای دیجیتالی درست كرد كه همیشه به طور اتوماتیک در پایان نامه هایمان ظاهر شود **. در صورت انتخاب گزینه** Use Signature **در پایین قسمت** Body **امضاء در انتهاي نامه ضمیمه خواهد شد .**  **متن مورد نظر را وارد كرده و گزینه** Save **را انتخاب می كنیم در صورت انتخاب این گزینه امضا به طور پیش فر در انتهاي همه نامه ها قرار خواهد گرفت .** 

**گزینه ي** Color

در صورتیکه بخواهیم رنگ Background صندوق پستی خود را به دلخواه تغییر دهیم از این گزینه استفاده می نماییم . **این گزینه در صفحه ي** options mail**در منوي سمت چب صفحه قرار دارد . در صورت انتخاب این گزینه صفحه اي باز می شود كه می توان رن دلخواه را انتخاب نموده و سپس گزینه ي** Save **را انتخاب نمود . در اینصورت صفحه ي**  Box Mail **مان به رن دلخواهمان تاییر شکل خواهد داد .**

## **طریقه فرستادن Card Greeting از سایت Yahoo**

**-6 به روي صفحه اصلی** Yahoo **می رویم -9 از گزینه هاي آن** Greeting **را انتخاب می كنیم . -8 در این صفحه كه نمونه اي از كارت پستالها و نیز موضوعاتی كه می توان در ارتباط با آنها كارت پستال فرستاد ، WWW.MOHANDES.ORGوجود دارد . -1 انتخاب موضوع كارت پستال -1 نمونه اي از كارتها در این صفحه قرار دارد ممکن است همه موضوعات در این صفحه موجود نباشد. -1 انتخاب كارت پستال مورد نظر -1 پر كردن فرم مربوط به كارت پستال كه شامل گزینه هایی م ل آدرع گیرنده و پیامی كه در كارت پستال ذكر می شود و در بعضی سایتها حتی امکان انتخاب موزی براي كارت پستال نیز وجود دارد. -3 در اینجا 9 گزینه داریم** Preview **كه كارت پستال را در حالی كه پیام ما در آن قرار دارد نشان می دهد و گزینه**  Send **كه كارت پستال را ارسال می كند .** 

**براي ارسال كارت پستال می توانیم در صفحه ي** Compose **بر روي صورت** Greeting **در سمت راست صفحه كلی می كنیم تا صفحه ي اصلی** Greeting **هاي** Yahoo **نمایش داده شود .** Out look express

**در این نوع** Account Mail **، صندوق پستی بدون اتصال به شبکه اینترنت وجود خواهد داشت. اما براي داشتن این**  Box Mail **نیازمند فضایی در** ISP **هستیم كه استفاده از آن با داشتن ی** Username **و** Password **صورت میگیرد.** 

**:**Out look Express **بندي پیکر**

**پس از باز كردن برنامه وارد منوي** Tools **میشویم و به ترتیب خواهیم داشت :** Tools/account **در پنجره اي كه باز میشود ، گزینه** Add **و سپس** Mail **را انتخاب میکنیم. در اینجا نامی را كه میخواهیم به** Account **اختصا دهیم تا نامه هاي پستی به این نام در جدول نامه هاي گیرنده ظاهر شود را وارد می كنیم.**  سپس با كليك بر روي Next به مرحله بعدي ميرويم . قسمت All ready have an email address that's like use to **را انتخاب میکنیم .در** box Edit **آدرع كامل** email **خود را وارد میکنیم و سپس با كلی روي** Next **به پنجره بعدي میرویم .** 3POP,SMTP **را كه توسط** ISP **به ما داده میشود وارد میکنیم سپس با فشردن كلی** Next **به مرحله بعدي میرویم. در قسمت** account name **نام** user **خود در** Isp **و در قسمت** password **كلمه رمز خود را تایب میکنیم ، سپس**  Next **را كلی و** Finish **میکنیم. WWW.MOHANDES.ORGحال براي منصوب كردن** connection **به آن روي** properties **كلی كرده و سپس از پنجره یکی از** connection **هاي موجود را به آن نصب میکنیم.**

#### **چاپ و ذخیره اطالعات صفحه**

**-6 ذخیره صفحه كامل وب :** 

**از آنجایی كه ی صفحه وب میتواند حاوي تعدادي فایل تعبیه شده مانند عکس و صوت و .... باشد ، بصصصصراي ذخیره آن و بطور كلی ذخیره كلیه فایلهاي** HTML **و فایلهاي گرافیکی و ... بایصد گصصزینه** complete page Web **را انتخاب نماییم.** IE **بطور خودكار پوشه اي را با نام فایل ذخیره میکند پوشه در همان محلی كه فایل وجود دارد ذخیره می گردد.**

 **:** Archive **-<sup>9</sup>**

**باعث ذخیره صفحه وب میشود ولی فولدر جداگانه از فایلهاي تعبیه شده به وجود نمی آورد.** 

 **:** HTML Files **-<sup>8</sup>**

**فقط سند** HTML **ذخیره میشود )**files HTML **)در قسمت** type as Save **عناصر گرافیکی و تعبیه شده در فایل وجود نخواهد داشت.**

**-1 فقط متنی كه روي صفحه وب وجود دارد ذخیره شود .**

**متن بدون برچسب هاي** HTML **ذخیره میشود. تفاوت حالت 8 و 1 در آن است كه در حالت 8 متن فرمت شده را در دسترع داریم و تصویري را مشاهده نمی كنید ولی در حالت 1 متن ذخیره شده شامل هیچ فرمت** 

**، تصویر گرافیکی و ... نمی باشد . بطور كلی براي ذخیره صفحات وب وارد منوي** File **شده و گزینه**Save **را انتخاب می كنیم در قسمت** type as Save **یکی از 1 گزینه باال را بر حسب دلخواه انتخاب میکنیم و در قسمت** name File **نامی را براي صفحه در نظر می گیریم.**

**چاپ اطالعات صفحه :**

#### Browser **امکان چاپ صفحات وب را در اختیار ما میگذارد. براي چاپ صفحه كافی است روي دكمه** Print **در WWW.MOHANDES.ORG**

**نوارابزار كلی كنیم یا از منوي** File **گزینه** Print **را انتخاب نمائیم.** 

**در وضعیت پیش فر ، پیش زمینه صفحه چاپ نمیشود.** Explorer Internet**نه تنها به ماامکان چاپ صفحه جاري و نیز صفحات پیوندي را میدهد،بلکه با در نظر گرفتن این نکته كه تعداد پیوند ها در ی صفحه متفاوت میباشد، ممکن است تعداد صفحات زیر چاپ از نظر ما بیشتر باشد .براي چاپ ی صفحه وب بعد از انتخاب** Print **در منطقه**  Printframes **گزینه** laid As screen on out **را كلی كرده و كلید** OK **را می زنیم و موارد را تائید می نماییم. براي چاپ موارد انتخاب شده در منطقه** Range Print **روي گزینه** Selection **كلی می كنیم با انتخاب** OK **متن انتخابی چاپ می گردد.**

**به منظور چاپ فریم ها در صفحات جداگانه، در قسمت** Range Print **روي گزینه** Individually frames All **كلی كرده و سپس كلید** OK **را زده و تائید میکنیم. هر فریم جداگانه چاپ میشود. براي چاپ ی فریم تنها در ناحیه**  Frames Print **روي گزینه** frame selected the Only **كلی كرده وبعد** OK **تا فریم انتخابی چاپ گردد. براي چاپ اسناد و پیوند آنها گزینه** linked All Print Documents **را كلی می نمائیم و سپس** OK **می كنیم تا فریم انتخابی با تمامی اسناد پیوندیش چاپ گردد.**

### **مدیریت فایلهاي موقت**

Internet Explore (IE) براي افزایش سرعت مرورگر نسخه اي از هر فایل بازدید شده را روي هارد دیسک ذخیره **میکند. هر بار كه ما دوباره به آن سایت برمیگردیم ابتدا كامپیوتر احتمال وجود** Copy **را بررسی میکند ، اگر كامپیوتر این**  Copy **را داشته باشد همان فایلها را به نمایش می گذارد اگر این كار انجام شودسرعت نمایش اطالعات به مراتب بیشتر**  از زمانی است كه اطلاعات مستقیماً از اینترنت دریافت شود. زیرا نمایش فایل از هارد دیسک خیلی سریعتر است فرایند **ذخیره سازي و نمایش فایلهاي محلی را** Caching **می گویند.** Browser **فایلهاي ذخیره موقت )**files Cached **)را درپوشه** Files Internet Temporary **قرار میدهد.** Browser **امکان اعمال تنظیماتی براي** files Temporary **را به ما میدهد.بوسیله** Browser **میتوانیم سرعت بارگذاري صفحات** Web **را افزایش دهیم.**

> **همچنین میتوانیم به منظور ذخیره فایلهاي موقت )**Cached **)فضایی بر روي دیس تعیین كنیم. نحوه به روز رساندن اطالعات صفحات وب ذخیره شده : براي انجام این تنظیم گزینه** Settings **را كلی میکنیم 1 گزینه براي این تنظیم داریم كه عبارتند از :**

### the page Every visit to **WWW.MOHANDE**

**بروز رسانی** IE **براي صفحاتی كه مورد بازدید قرار میگیرند.** 

Every time you star Internet Explorer

IE **روند به روز رسانی صفحاتی را كه آخرین بار مشاهده نمودیم بررسی و كنترل میکند و اطالعات جدید در مورد صفحاتی كه در جلسه جاري بازدید می كنید را بررسی نمی نماید.**

#### Automatically IE

**اطالعات جدید را در مورد صفحاتی كه آخرین بار بازدید شده بررسی میکند ولی با گذشت زمان و چنانچه فایلهاي صفحات وب تاییرات منظمی نداشته باشند بررسی و به روز رسانی با روند كندتري انجام می پذیرد.** IE **هیچ گاه به روز رسانی را كنترل نمی كند و براي به روز رسانی الزم است روي كلید** Refresh **كلی شود. بعد از انجام تنظیمات ، اهرم كشویی كه در زیر آن نوشته شده :**

amount of disk space to use On the **به طرف چب یا راست كشیده میشود و اندازه اختصا یافته براي حافظه** cache **براي ذخیره پوشه** Temporary Files Internet **تاییر میکند.** **افزودن ی آدرع وب به لیست سایتهاي مورد عالقه** Favorites **:**

**ابتدا به صفحه اي كه میخواهم آن را به لیست** Favorites **اضافه كنیم میرویم. سپس از** Toolbars **گزینه** Favorites **را انتخاب نموده صفحه به دو قسمت تقسیم میشود. از قسمت چب صفحه گزینه** Add **را كلی نموده ، سپس نامی را به دلخواه براي سایت انتخاب می كنیم و سپس با كلید** OK **موارد را تائید می نماییم.** 

**بطور كلی** Favorites **داراي فولدرهاي زیر است :** dates up ware Soft**,** Chanel ,Links ,Media **مامیتوانیم سایتها را به روش باال مستقیماً داخل** Favorites **ذخیره كنیم. یا اگر خواستید به منظور سامان دهی بهتر آنها را داخل فولدر ذخیره نماییم. براي اینکار كافی است پس از انتخاب گزینه** Add **روي دكمه** in Creat **كلی كرده فولدر مورد نظر را انتخاب و موارد را تائید كنیم . همچنین میتوانید فولدرهایی اضافه كنیم كه در زیر به شرح آن می پردازیم. بعد از انتخاب گزینه** Favorites **از** Toolbar **به منظور سازماندهی فولدرها روي گزینه** Organize **كلی كرده تا پنجره اي ظاهر شود. انتخاب** Folder Creat **باعث بوجود آمدن فولدر جدید میشود . با كلی بر روي فولدرهاي جاري و انتخاب**  Rename **میتوانیم نام آنها را عو كنیم با كلی روي فولدر مورد نظر و انتخاب** Delete **فولدر پاک میشود WWW.MOHANDES.ORG**

**و همچنین با انتخاب سایت مورد نظر قسمت راست و كلی بر روي** Folder to Move **لیستی از اسامی بقیه فولدرها ظاهر میشود كه با كلی روي فولدر مورد نظر و انتخاب گزینه ي** OK **سایت مورد عالقه به فولدر انتخاب شده انتقال پیدا میکند.** 

**مشخ كردن صفحات وب براي مشاهده در حالت** Offline **:**

**براي مشاهده ی صفحه در حالت** Offline **به هنگام ایجاد ی ورودي براي لیست** Favorites **پس از اینکه كادر**  Add **باز شد گزینه** Offline Availble Make **راباید فعال كنیم.**

**به این ترتیب روي سایت مورد نظر كلی كنیم و بعد از آن پنجره را ببندیم. این روش فقط براي به روز رسانی ی صفحه است .**

**به روز رسانی همه صفحات** Offline **:**

**براي این كار در منوي** Tool **روي** Synchronize **كلی می نمائیم به این ترتیب مندرجات** Favorites **بارگیري میشود. فرایند بروز رسانی اطالعات در فایلها به معنی حذف اطالعات قدیمی نیست، مرورگر اینترنت اطالعات جدید را یافته و آنها را بارگیري میکند.**

#### History

**پوشه ابت وقایع )**History **):**

Browser **بصورت خودكار وقایع هر جلسه مرور در اینترنت را در پوشه اي به نام** History **ابت و ضبط می نماید . براي مشاهده مطالب پوشه بر روي** History **كلی كرده نوار** History **در امتداد طرف چب** Browser **ظاهر میشود.** 

# **تنظیمات مربوط به ابت وقایع : WWW.MOHANDES.ORG**

**و رن زمینه و متن** (Link (**تاییر مشخصات پیوندها**

**رن پیوندها را میتوان مانند رن متن و** Background **( پس زمینه ( سفارشی نمود. در قسمت** General **روي دكمصه**  Colors **كلیصصصصصصص** ;**كصصصصصصصرده تصصصصصصصا پنجصصصصصصصره مربصصصصصصصوط بصصصصصصصه آن بصصصصصصصاز شصصصصصصصود .** 

**ابتدا در قسمت چب پنچره در قسمت** Colors **میتوانیم رن** Text **و پس زمینه صفحه را تاییر دهیم به ایصن ترتیصب كصه روي مربع كلی كنیم تا جعبه رن باز شود. سپس رن دلخواه را انتخاب می نماییم.**

**عالمت زدن دكمه** colors windows Use **سبب می شود تا رن پیش فر در نظر گرفته شود.درقسمت راست**  صفحه Links میتوانیم رنگ پیوندها را تغییر دهیم. به این ترتیب كه روی دكمه رنگ Visited كلیک كنیم و در جعبه رنگ باز شده رنگ دلخواه مثلاً قرمز را انتخاب نماییم ، سپس روی دكمه رنگ Unvisited كلیک كنیم تا جعبه رنگ ظاهر شود و سپس رنگ سبز را انتخاب كنیم. پیوندهایی را كه كلیک نكردیم به رنگ سبز ظاهر می شود و پیوندهای كلیک شده به رنگ قرمز . **عالوه بر این میتوانیم ی رن** Hover **به پیوندها اضافه كنیم. منظور از** Hover **قرار دادن نشانگر ماوع روي ی پیوند بدون آنکه پیوند را كلی كرده باشیم می باشد.**

**جستجو در اینترنت دو صورت دارد:**

**-6 بر اساع كلمات كلیدي -9 جستجو از طریق** category

**قواعد حاكم بر جستجو :**

**میباشد.** 

AND Industry and IRAN **صفحاتی كه مربوط به ی كدام یا هر دو باشد می یابد. گیومه " " در ابتدا و انتهاي كلمه براي جستجو دقیق استفاده میشود.** 

# **استفاده از پرانتز : WWW.MOHANDES.ORG**

**جستجوي ما را واحد میکند**Isfahan not -INDUSTRY+IRAN **در مورد صنعت ایران صفحاتی را جستجو میکند كه**  Isfahan **در آنها نیست . نکته : )به جاي** AND **میتوان از + و به جاي** NOT **میتوان از – نیز استفاده كرد.(** Case **: اغلب موتورهاي جستجو به بزرگی و كوچکی حروف حساع هستند.** Case Match **: جستجوي گسترده در اینترنت روش مناسب جهت گسترده كردن جستجو در اینترنت از** Case Match **شبکه و نقش اساسی آن در شركت ارشیا كامپیوتر :**

**در شركت لیتوگرافی ارشیا رایانه چیزي بالغ بر98 كامپیوتر موجود بود كه این كامپیوتر ها توسط شبکه با همدیگر ارتباط داشتند همانطوري كه از اسم شبکه پیداست كاربرد بسیار مواري در زمینه انتقال و اشتراک اطالعات و همچنین به اشتراک گذاشتن منابع سخت افزاري دارد با بررسی هاي انجام گرفته متوجه این شدم كه نوع شبکه مورد استفاده در این شركت شبکه محلی ستارهاي یا** Star **می باشد كه این استفاده از شبکه مزایاي زیادي براي كاركنان و همچنین صرفه جویی در**  وقت و هزینه دارد برای مثال سرعت دستیابی به اطلاعات در شبکه بیشتر و زمان ژردازش های لازم بر روی آن کوتاه می **شود و از همه مهمتر صرفه جویی در وقت و هزینه شركت می باشد كه به جاي اینکه براي هر نفر چاپگر و یا سایر وسایل سخت افزاري را جداگانه تهیه كنند با قرار دادن ی دستگاه** Server Print **می توانند همگی كاركنان اطالعات چاژي خود را از طریق شبکه به این پرینتر ارسال كنند تا در صف چاپی قرار گرفته و چاپ شود این كار باعث صرفه جویی در مصرف لوازم سخت افزاري شركت شده بود .** 

انواع سرویس هایی كه یک شبکه كامپیوتری ارایه می كند به شرح زیر می باشد :

File , Print , Application , Database , Web , Mail , Fax , Modem , Remote Access , Internet Sharing , Multimedia , CDROM/DVDROM , ... Sharing , Multimedia , CDROM/DVDROM , ...

در این شركت بسته به نوع فعالیت و نیازهایی كه كاربران شبكه به شبكه داشتند از سرویس های فوق كه در یک شبكه **كامپیوتري ارایه می شود استفاده می كردند براي م ال از سرویس** Print**براي اشتراک گذاري پرینتر و** File **براي سرویس دادن بر روي پرونده ها استفاده می شود و** DVDROM/CDROM **نیز براي به اشتراک گذاشتن سیدي رام ها و دیویدي رام ها استفاده می شود در این شركت بیشتر از این 8 سرویس استفاده می كردند پس از تحقیقاتی درباره این منابع سخت افزاري با این وسیله ها و نحوه عملکرد آن ها به طور كامل آشنا شدم كه در قسمت زیر به بیان آن ها خواهم پرداخت .** 

## **دستگاه فایل سرور (Server File(**

این وسیله سخت افزاری است با وسایل ذخیره سازی حجیم و سریع و پایدار(مانند دیسک سخت) كه روی آن انواع **پرونده ها با در نظر گرفتن سطوح امنیتی به وسیله كاربران از نقاط مختلف شبکه ذخیره و مورد استفاده قرار می گیرد ویژگی هاي سخت افزاري كه دارد داراي هارد خیلی باال و حافظه** Ram **و پردازنده قوي** Cpu **می باشد البته در این**  تكنولوژي سخت افزار ها به تنهایی كافی نبوده و باید نرم افزار خاص File Server نیز در كنار سخت افزار سرویس **دهنده ,نحوه ذخیره سازي,بازیابی و مدیریت اینگونه كارها را به نحو احسن در شبکه انجام دهد .**

## **دستگاه (Server Print (در شبکه هاي كامپیوتري :**

**این سرویس دهنده شبکه سخت افزاري است همراه با نرم افزار كه تعدادي چاپگر متناسب با نیازهاي كاربران تحت كنترل آن هستند كارهاي چاپی یا همان** Job Print **كه در نقاط مختلف شبکه به وسیله كاربران ارسال می شود به وسیله این سرویس دهنده دریافت شده و ابتدا در ی صف** Queue **قرار می گیرند سپس كار چاپی از صف تحویل چاپگر مربوطه می شود چاپگر ها ممکن است به صورت مستقیم به سرویس دهنده متصل بوده و یا به صورت غیر مستقیم از طریق**  سیستم های دیگر تحت مدیریت سرویس دهنده باشند مهم آن است كه چاپگر ها تحت كنترل سرویس دهنده چاپ اداره<br>بی شوند . **می شوند .**

#### **دستگاه هاي** DVDROM/CDROM

**:**

**این سرویس دهنده نیز سخت افزاري است كه براي اشتراک گذاري منابع** CDROM **و** ROM/DVD **استفاده می شوند . و البته موادر و سرویس هاي دیگري نیز وجود دارد كه هر كدام می توانند نقش اساسی را در شبکه ایفا كنند ولی در اینجا از گفتن تمامی موارد خودداري می كنیم .** 

**روش هاي دسترسی به خط انتقال در شبکه شركت هاي كامپیوتري**

**در این شركت از دو روش دسترسی كاركنان به خط انتقال استفاده می شود كه در زیر به شرح كامل آن ها می پردازم :**

**•روش دسترسی چند گانه تشخی حامل با تشخی برخورد** (CD/CSMA**)** :

**در این روش دسترسی به خط كاركنان محترم شركت براي اینکه اطالعات خود را در شبکه به اشتراک بگذارند و یا براي**  سیستم مورد نظر اطلاعاتی را ارسال نمایند باید اطمینان حاصل می كردند كه در آن زمان شخص دیگری در حال ارسال **اطالعات نیست و اگر می دیدند شخصی یا سیستم مجاور در حال ارسال پیام هست باید صبر می كردند تا كار طرف مقابل با شبکه به اتمام برسد و بعد از به اتمام رسیدن كار طرف مقابل شروع به اشتراک و یا ارسال اطالعات خود كنند در صورتی كه خط توسط شخصی در حال استفاده باشد و نفر دومی هم همزمان اطالعات خود را ارسال كند باعث ایجاد پدیده** Collision **می شود كه به بر خورد و تصادف داده اي معروف است و این ژدیده باعث عدم انتقال صحیت اطالعات هر دو طرف خواهد شد حال به بیان روش دسترسی دوم یعنی** Ring Token **می پردازم** 

**دسترسی به خط انتقال توسط عبور نشانه یا** ( Ring Token(

**به نظر من این روش به عنوان بهترین و مناسب ترین راه براي دسترسی به خطوط انتقال داده می باشد كار این روش انتقال به این شکل است كه در ابتدا یکی از سیستم ها توسط سرور مجاز می شوند كه اطالعات خود را در فاصله زمانی WWW.MOHANDES.ORG**محدودي كه توسط نشانه توكن به آن اختصاص داده شده است ارسال كنند پس از تمام شدن زمان اختصاصی و آزاد **شدن نشانه توسط سیستم قبلی نشانه در اختیار سیستم بعدي قرار گرفته می شود در این صورت سیستم ها یی كه نشانه را دریافت می كنند می توانند اطالعات خود را ارسال كنند خوبی این روش این است كه پس از دریافت نشانه توكن توسط**  یک شخص و آزاد شدن آن نشانه سریعا توسط شخص دیگری در یافت و به عبارتی خط آزاد می شود و بقیه افراد نیز با **دریافت این نشانه به ترتیب به شبکه ارسال و دریافت دسترسی پیدا خواهند كرد .** 

**نام و نوع كابل هاي بکار برده شده در شبکه شركت :**

**در بستن شبکه سیستم ها در شركت مربوطه از كابل هاي** 6 Cat **استفاده كرده بودند و سرعت اینترنت آن نیز 688** MG **می باشد و وقتی من علت این را كه چرا در بستن شبکه هاي خود از چنین نوع كابلی استفاده كردند جویا شدم فهمیدم كه مهمترین علت آنها عدم ایجاد نویز بوده و این كابل ها خیلی كم دچار نویز می شوند و كارایی بسیار باالیی دارد به همین علت از اینگونه كابل براي پیاده سازي شبکه استفاده گشته است به منظور اتصال كابل هاي** UTP **به كانکتور از**  **استاندارد** B-568T **استفاده كرده بودند كه داراي هشت پین بود كه ترتیب قرارگیري رن ها درون اتصال** 45RG **به صورت زیر بود** 

- **: سفید / نارنجی**
- **پین دوم : نارنجی**
- **پین سوم : سفید / سبز**
	- **پین چهارم : آبی**
- **پین پنجم : سفید / آبی**
	- **پین ششم : سبز**
- **پین هفتم : سفید / قهوه اي**
	- **پین هشتم : قهوه اي**

## **WWW.MOHANDES.ORG**

**كامپیوترها و نحوه ارتباط سیستم ها با یکدیگر در شركت :**

در شركتی كه من به عنوان كارآموز در آنجا فعالیت می كردم چیزی بالغ بر ۷۰ كامپیوتر Client و یک هماهنگ كننده و **كنترل كننده** Server **بود كه این 18 كامپیوتر توسط كارمندان شركت استفاده می شد و سرور نیز توسط مدیریت محترم شركت بررسی و كنترل می شد . كامپیوتر سرور و كامپیوتر هاي كالینت توسط ی عدد** Router **و دو عدد** Switch **با همدیگر در ارتباط بودند نحوه بسته شدن شبکه هاي شركت نیز به صورت ستاره اي بود طبق گفته مدیریت محترم شركت اك ریت شركت هاي بزر و تجاري داراي آرایش شبکه اي** Stare **هستند كه علل مختلفی دارد كه باعث گشته كه**  اكثريت شركت ها نوع شبكه خودشان را از نوع ستاره اى قرار دهند

**علل استفاده از توپولوژي** Star **در این شركت**

 **الف- قطع شدن ی خط به طور معمول بقیه شبکه را تحت تاایر خودش قرار نمیدهد .**

**ب- اگر از سوایتچ استفاده شود امکان تبادل اطالعات دو به دو به صورت همزمان وجود دارد در نتیجه حجم ترافی بیشتري در واحد زمان می توند انجام شود .**

 **- اگر در این آرایش شبکه از** Switch **استفاده شود چون ترافی مقصد به ی ایستگاه روي گذرگاه هاي** Port **دیگر ارسال نمی شود لذا ترافی نا خواسته كاهش یافته و ضریب ایمنی در تبادل اطالعات افزایش می یابد .**

اما درست است كه استفاده از این آرایش شبكه در اكثریت زمان ها می تواند مفید واقع باشد اما به نظر من این آرایش هم **می تواند داراي ی سري معایب باشد كه در ذیل ذكر شده است**

**• اگر در این آرایش به هر دلیلی كامپیوتر مركزي یا به عبارت دیگر همان كامپیوتر** Server **از كار بیفتد فعالیت كلیه شبکه از كار افتاده و در كار تمامی سرویس گیرنده ها مشکل ایجاد می كند ولی معموال امروزه در تمامی شركت ها و ادارات از كامپیوتري با سخت افزار هاي بسیار قوي به عنوان سرور استفاده می كنند كه خیلی كم پیش می آید كه كامپیوتر سرور دچار ایراد شود .**

## **امنیت شبکه: WWW.MOHANDES.ORG**

**همانطور كه در قسمت باال نیز ذكر كردم شركت گرافیکی ارشیا رایانه داراي چیزي بالغ بر 18 سیستم كامپیوتري می باشد**  كه این كامپیوتر ها توسط یک سرویس دهنده سرور با همدیگر در ارتباط هستند همانطور كه می دانید امنیت در یک شبکه **بسیار مهم می باشد به طور كلی معنا و مفهوم امنیت شبکه جلوگیري از دسترسی كاربران غیر مجاز به شبکه بوده است در ایجاد امنیت شبکه براي هر ی از كاربران حقوق معینی در نظر گرفته می شود و كاربر هنگام اتصال به شبکه بایصد نصام و گذرواژه خود را وارد كند سرور معتبر بودن**

**تركیب این نام و گذرواژه را كنترل می كند سپس با استفاده از آن و با توجه بصه بانص اطالعصاتی مجوزهصاي دسترسصی كاربران كه روي سرور موجود است دسترسی كاربر مورد نظر را به منابع اشتراكی قبول و یا رد می كند در محیط شصبکه باید این اطمینان وجود داشته باشد كه داده هاي حساع و مهم محفوظ باقی می ماند و فقط كاربران مجاز می توانند به آن ها دسترسی داشته باشند این كار نه تنها براي امنیت اطالعات حساع بلکه براي حفاظت از عملیات شبکه نیز اهمیت دارد**  **هر شبکه باید در برابر خسارات عمدي و یا غیر عمدي محفوظ نگه داشته شود به همین خصاطر مصدیریت محتصرم شصركت میگفت كه امنیت در شبکه ي سیستم شركت باید به طور متعادل صورت بگیرد و نباید امنیت را آنقدر سخت گیرانه فراهم كرد تا كاربران براي استفاده از فایل هاي خودشان نیز دچار مشکل شود در اینجا من به این نتیجه رسیدم كه بایصد امنیصت شبکه به طور متعادل برقرار باشد یا در حد مورد نیاز امنیت برقرار باشد .**

**علل عمده اي كه می توانست امنیت شبکه را تهدید كند به شرح زیر بود : • دسترسی غیر مجاز كاربران به اطالعات شبکه و دستکاري اطالعات** 

**•سوء استفاده الکترونیکی** 

#### **•سرقت رفتن اطالعات محرمانه شبکه •وارد شدن خسارات عمدي و یا غیر عمدي به اطالعات شبکه WWW.MOI**

**مدیر شبکه با پیاده سازي این امنیت هاي شبکه اي و دادن مجوز به كاربران براي ورود به شبکه تضمین می كند تا شبکه در برابر تهدیدات امنیتی همچنان محفوظ و ایمن باقی بماند در ضمن به این مساله نیز بایستی دقت داشت كه برقراري امنیت و ایمنی اطالعاتی براي تمامی شركت ها یکسان نیست و شركت هاي بزر همراه با سیستم هاي زیاد نیاز بیشتري**  به محافظت دارد تا یک شرکت کوچک با امکانات کمتر .

**مقابله با ویروع ها در شبکه كامپیوترهاي شركت**:

**ویروع هاي مخرب و خطرناک روز به روز رایج تر می شوند به همین دلیل باید در روال هاي امنیتی شبکه به حساب آید با توجه به این كه هیچ برنامه ویروع یابی نمی تواند تمامی ویروع ها را از بین ببرد ولی این برنامه ها میتوانند حد اقل كارهاي زیر را انجام دهند :**

**• جلوگیري از فعالیت هاي ویروع هاي خطرناک و مخرب**

**• از بین بردن اك ریت ویروع هاي موجود در ی سیستم** 

**• اصالح خرابی ها و آسیب هاي وارد شده توسط ویروع ها**

**• مقابله با ویروع ها به محض شروع فعالیت آن ها**

**جلوگیري از دسترسی هاي غیر مجاز در شركت ها و سازمان هاي دیگر می تواند بهترین راه براي مقابله با ویروع باشد و چون جلوگیري كلید حل این مشکل است مدیر شركت یا سازمان هاي دیگر باید اطمینان داشته باشد كه تمامی اقدامات امنیتی الزم صورت گرفته باشد .**

**نصب** Wall Fire **براي جلوگیري از ورود غیر مجاز به سیستم هاي كاربران :**

**این نرم افزار به عنوان مهمترین بخش براي كنترل حمالت اینترنتی در شركتی كه در آن فعالیت مصی كصردم بصود و در آن تمامی سیستم ها داراي نرم افزار ذكر شده بودند تا سیستم ها را در برابر حمالت اینترنتی محفوظ نگه دارد دیوارهاي آتش به صورت نرم افزاري و سخت افزري موجود است كه اطالعات ارسالی به وسیله دو شبکه ارسالی را كنترل و فیلتصر مصی**  كند در شركت براي اتصال به اينترنت از يك ديوار آتش براي دسترسي به اطلاعات استفاده مي كرديم بــدون اســتفاده از مید در شرعت برای استان به اینترنت از یک میوارد اسل برای مستوسی به امارهای به استاد اس مردیم بصوری است.<br>دیوار آتش تمامی کامپیوتر های موجود در شبکه داخلی قادر به ارتباط با هر سایت و هر شخص بر روی اینترنت بـوده و **از طرف دیگر كامپیوتر هاي دیگر نیز به راحتی قادر خواهند بود به رایانه هاي شخصی و شبکه هاي كامپیوتري دیگصر بصه**  راحتی وارد شوند و دزدی اطلاعات انجام دهند بنابر این تمامی سیستم ها را تک به تک چک کردم تا همگی فایر وال آن **ها فعال باشد تا از بروز این مشکالت در شبکه شركت مربوطه جلوگیري به عمل آید . در صورتی كه بخواهیصد از فصایر وال موجود بر روي ویندوز سیستم خود استفاده كنیم و آن را فعال كنیم می توانیم مراحل زیصر را بصراي فعصال كصردن آن انتخاب كنیم .**

Start >> Control Panel >> Windows Fire Wall

**استفاده از ویژگی** Drive Network Map **در شبکه شركت :**

**در این شركت با طرز كار ویژگی فوق آشنا شدم و چون بار اولی بود كه این ویژگی را شنیده و دیده بودم كمی برایم جالب به نظر می آمد در این شركت از این مشخصه خیلی استفاده میکردند به خاطر این بوده كه دسترسی به بعضی اطالعات برایشان دشوار و زمانبر بود و در ضمن نیاز زیادي به این فایل ها در طی روز كاري داشتند براي اولین بار من**  این ویژگی را یاد گرفتم و طبق آموخته های من از این ویژگی می توانم بگویم كه این خصوصیت نام و آدرس فایل **هایی را كه روزانه خیلی از آن ها استفاده می شد را توسط این ویژگی تبدیل به ی سري درایو هاي مجازي می كند تا**
هر وقت به این اطلاعات خواستیم دستیابی پیدا كنیم به راحتی با كلیک بر روی این درایوهای مجازی و انتخاب فایل **مورد نظر به آن دستیابی داشته باشیم استفاده از این خصوصیت نقش بسزایی در صرفه جویی در وقت و تسریع عملیات كاري دارد .** 

# **آشنایی با (System Name Domain ( DNS در این شركت كامپیوتري :**

**در این شركت چون كاري بر روي شبکه انجام می گرفت با تکنولوژي دیگري نیز به نام** DNS **آشنا شدم و برداشصتی كصه درباره این مورد داشتم فهمیدم كه** DNS **ها در واقع یکی از پروتوكل هاي** IP\TCP **می باشد كه براي تبدیل اسصام ی بصه**  درباره این مورد داشتم فهمیدم كه DNS ها در واقع یكی از پروتوكل های TCP\IP می باشد كه برای تبدیل اســامی بــه<br>آدرس های IP در اینترنت بكار می رود هرگاه سیستمی از یک نام FQDN استفاده كند از سرور DNS تقاضــا مــی كنــد **آدرع** IP **معادل آن اسم را معین كند تا بتواند به وسیله آن آدرع در شبکه به آن دسترسی پیدا كند .**

#### **:**DHCP ( Dynamic Host Configuration Protocol) **با آشنایی**

**این سرویس یکی از قابلیت هاي** IP/TCP **بوده و سرور 9888 می تواند این سرویس را ارایه كند در واقع این سرور در ی شبکه وظیفه دارد به سرویس گیرنده ها ی آدرع** IP **اختصا دهد تا آن ها نیز بتوانند از شبکه استفاده كند این سرویس امکان پیکره بندي خودكاربه سرویس گیرنده ها را در لحظه ي شروع می دهد این سرور روش توزیع این قابلیت را به صورت اجاره اي انجام می دهد یعنی براي مدت معینی** IP **در اختیار** Client **قرار می گیرد و پس از پایان مدت اجاره الزم است دوباره تقاضاي** IP **از** Client **صادر شده تا** DHCP **ی آدرع** IP **خالی را به آن اختصا دهد در ویندوز 9888 سرور به طور پیش فر 1 روز یا 611 ساعت مدت اجاره ی** IP **می باشد .** 

### **آشنایی با مفهوم Domain در شبکه و كاربرد آن :**

**یکی از مهمترین مسایل در شبکه درک مفهوم دامنه یا** Domain **می باشد در واقع ی دامین گروهی است متشکل از ی یا چند سرور و ایستگاه هاي كاري كه موافقت خود را براي متمركز كردن كاربران و حساب هاي كاربري آن ها در**  یک بانک اطلاعاتی مشترک اعلام داشته اند و به همین دلیل اجازه می دهد یک کاربر دارای یک نام کاربری و یک رمز **عبور بوده و در ی** Domain **سازماندهی شده قابل استفاده باشد .**

**در شركت مدیر شركت وقتی می خواهد كه ی كارمند را استخدام كند اول محل كار و نوع كار و نوع ارتباط هاي كاري این كارمند را تعیین می كند یا میزان دسترسی و مجوز دسترسی به منابع سیستم را براي آن تعیین می كند** Domain **یکی از بهترین راه هاي تمركز و مدیریت كاربران است در ویندوز** 3.51 NT **مدیریت به كم ی** Profile user **انجام می شد كه در واقع ابزاري بود براي مدیریت دسکتاپ و تنظیمات الزم هنگام ورود** In Log **به سیستم . در** 4 NT **بحث دامین به وجود آمد كه در واقع مکانی بود براي مدیریت تمركز و سیاست هاي سیستم به منظور كنترل بیشتر كاربران . در ویندوز 9888 سرور ی** Domain **می توانست اطالعات ی** DNS **را نیز متمركز كند و سیاست هاي سیستم را نیز بهتر مدیریت كند كه این بخش به** Policies Group **معروف گردیده است حال در پایین با توجه به بحث گفته شده در بخش باال می خواهیم با نحوه ساختن** Domain **آشنا شویم من در طی این مدت كارآموزي خود چیزي بالغ بر** 5 Domain **را ساختم كه در زیر به نحوه ساختن ی** Domain Directori Active **به منظور ساخت** Domain **پردازیم . WWW.MOHANDES.ORG**

**-**1**اول فرمان** dcpromo **را در زیر منوي** Run **از منوي** Start **نوشته و اجرا می كنیم برنامه نصب** Active Domain Directori **نمایش می یابد** 

**-9 در این ویزارد ی سري سواالت براي نصب می پرسد و در نهایت ی ساختار درختی را ایجاد می كند . -8 روي دكمه** Next **كلی كنید تا كادر بعدي نمایان شود .**

**-1 این پنجره پیاام میدهد كه اگر شما ی دامین تحت 9888 سرور ساختید بدلیل افزایش امنیت نمی توانید از** 

**ویندوز 21 یا** DOS **استفاده كنید و این به دلیل استفاده از قرارداد** SMB **ماكروسافت به جهت جلوگیري از**  هک شدن Active Directori می باشد . در ضمن نیاز به یک ارتباط كامل بین سرویس گیرنده و Domain **بوده و بایستی اطمینان داشته باشید كه این ارتباط قطع نمی شود از طرف دیگر براي برقراري ارتباط ویندوز** 

**23 با سرور 9888 الزم است كه قبل از ارتباط توسط** CD **مربوط به 9888 سرور بخش** Directori Active 98 Windows For Client **نیز نصب بکنید .**

**-1 پس از كلی بر روي دكمه** Next **پنجره دیگري نمایش داده می شود كه داراي دو بخش می باشد انتخاب بخش اول به این معنا است كه می خواهید ی** Controller Domain **جدید ایجاد نمایید و بخش دوم نیز به این معنا می باشد كه می خواهید ی** Controller Domain**جدید تحت ی دامین موجود ایجاد نمایید بخش اول را انتخاب كرده و بر روي گزینه** Next**كلی كنید و در پنجره ظاهر شده مجددا** Next**را كلی كنید .**

**-1 در پنجره بعدي دو گزینه وجود دارد گزینه اول به این معنا می باشد كه** Dns **روي این دستگاه تنظیم نشده است و الزم است ابتدا آن را تنظیم كنید و در صورتی كه این گزینه انتخاب شود در پنجره بعدي دوباره پیاام تنظیم** DNS **را می دهد كه البته با انتخاب** Help View **می توان از راهنماي تنظیم** DNS **آن را انتخاب كرد و در اینجا گزینه دوم بدین معناست كه آیا مایل هستید كار ادامه یابد و** DNS**نیز پس از نصب** Active Directori **بر روي سیستم نصب شود بدین صورت كه** DNS**را انتخاب نکرده اید گزینه دوم را انتخاب كنید و روي** NEXT **كلی كنید** 

**-1در پنجره بعدي الزم است نام كامل دامین خود را وارد كنید در این بخش نام دامین خود را** My **WWW.MOHANDES.ORG**Edu.Domain **قرار داده و روي** Next**كلی كنید .**

۸-در پنجره بعدی از شما دو آدرس پرسیده می شود مسیر اول برای ذخیره سازی بانک اطلاعاتی مربوطه Directori Active**بوده و الزم است پارتیشنی با سیستم فایل** NTFS **انتخاب شود مسیر دوم هم براي ذخیره**  Log**فایل یا به عبارتی گزارش هاي** Directori Active **می باشد . و براي بازیابی و توانایی بازیابی بهتر داده ها بهتر است كه این دو فایل در درایو فیزیکی نا برابر و یا مجزا از هم ذخیره شود آدرع این دو مسیر را بر روي دو درایو با سیستم فایل** NTFS **ذخیره كنید و بر روي** NEXT **كلی كنید .**

**-2 در پنجره باز شده آدرع پوشه اي به نام** SYSVOL **پرسیده می شود در واقع ی آدرع براي نگهداري ی كپی از فایل هاي عمومی از دامنه هاست در** 4NT **اطالعات مهم كاربران و اطالعات كنترلی آن ها در پوشه اي به نام** NETLOGON **در 9888 سرور همین كار را انجام می دهد** NEXT **را كلی كنید**  **-68 دو گزنه دیگر در اینجا وجود دارد : انتخاب اول یعنی سرویس گیرنده ها از ویندوزي قبل از 9888 استفاده می كنند انتخاب دوم یعنی سرویس گیرنده ها از ویندوزي بعد از 9888 استفاده می كنند پس بهتر است گزینه دوم كه پیش فر است را انتخاب كنیم** 

**-66 در این قسمت الزم است رمزي را براي وضعیت** Mode Restore **حساب كاربري** Administrator تعریف كنید و در واقع این رمز هیچ ارتباطی با رمز اصلی ادمین شما ندارد و می تواند كاملا متفاوت باشد مثلا **رمز 6981 را وادر كرده و پس از تایید بر روي** NEXT **كلی كنید .**

**-69در صورت موافقت با آن ها بر روي** NEXT **كلی كرده تا مراحل نصب نرم افزار انجام شود و در صورتی كه نرم افزار شما به صورت صحیت نصب شده باشد حتما بعد از اتمام نصب سیستم شما** Restart**می شود اگر نشد جایی از مراحل نصب را اشتباه انجام داده اید به این صورت می تون دامین براي استفاده در شبکه هاي شازمان یا شركت هاي نرم افزاري را ساخت .**

## **WWW.MOHANDES.ORG**

**نتیجه گیري پایانی**

من توانستم در مدتی كه درشركت طراحی و گرافیكی ارشیا رایانه مشغول به گذراندن دوره كارآموزی بودم از **آموخته هاي خود در دوران دانشگاه در آنجا استفاده كنم و اشکاالتی را كه داشتم برطرف نمایم و بر آموخته هاي علمی خود بیفزایم و با بازار كاري كه در آینده نه چندان دورقرار است درآن شالی رابراي خود برگزینم درحدودآشنایی روبروشوم.**

**به نظر من واحد كارآموزي به عنوان دروع اساسی در دانشگاه به شمار می رود و باید اهمیت بسزایی براي آن قائل شوند.شاید این درع بتواند آینده شالی را تعیین نماید.**

**در پایان از كلیه كارمندان و بخصو سرپرست كارآموزي جناب آقاي مهندع سعید یوسفی و استاد كار آموزي آقاي دكتر محمد حیدري كمال تشکرو قدردانی را دارم.**

## **WWW.MOHANDES.ORG**

**خالصه مطالب:**

من توانستم در مدت **240** ساعت دوره کارآموزی با برنامه هایی از قبیل **:** \*طراحی وب سایت تبلیااتی با نرم افزار **Page Front**

\*اشنایی وکار کردن بازبان کد نویسی **html** \*آشنایی با شبکه و انواع سرویس های آن \* انواع روش های دسترسی به خط انتقال اطالعات در شبکه \*کابل به کار برده در شبکه و استاندارد به کار رفته در اتصال سیم های شبکه شرکت \*آشنایی با آرایش ستاره ای سیستم ها و نحوه ارتبام سیستم ها در این شرکت \*نصب سیستم عامل **Server Windows** بر روی سیستم هایی که دچار مشکالت ویروسی شده بودند و برای راه اندازی مجدد شبکه نیاز به نصب این نرم افزار و تنظیمات دیگر داشتند . \*آشنایی با امنیت شبکه و مواردی که امنیت شبکه را تهدید می کند \*مبارزه با ویروس ها و مخرب ها در یک شبکه کامپیوتری \*نصب نرم افزار **Wall Fire** بر روی تک تک سیستم ها برای محافظت در برابر حمالت و نفوذ در سیستم های شرکت \*آشنایی با **DNS** و **PHCP** \*\*\* یادگیری مقدمات اولیه برای شروع کار \*\*\* شناخت و ارزیابی محیط کار

> \*\*\* باالبردن روابط عمومی و پیدا کردن جایگاه خود در جامعه **WWW.MOHANDES.ORG**\*\*\* باال بردن اعتماد به نفس و شناخت خود در جامعه کاری

> > \*\*\* شناخت توانایی ها و کاستی های خود و بهبود بخشیدن به آنها